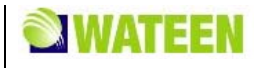

# **WATEEN WiMAX MODEM**  User Manual

#### **LEGAL INFORMATION**

Copyright © 2010 WATEEN.

All rights reserved.

No part of this publication may be excerpted, reproduced, translated or utilized in any form or by any means, electronic or mechanical, including photocopying and microfilm, without the prior written permission of WATEEN.

The manual is published by WATEEN. We reserve the right to make modifications on print errors or update specifications without prior notice.

Version No. : R1.0 Edition Time : Manual No. :

# **Content**

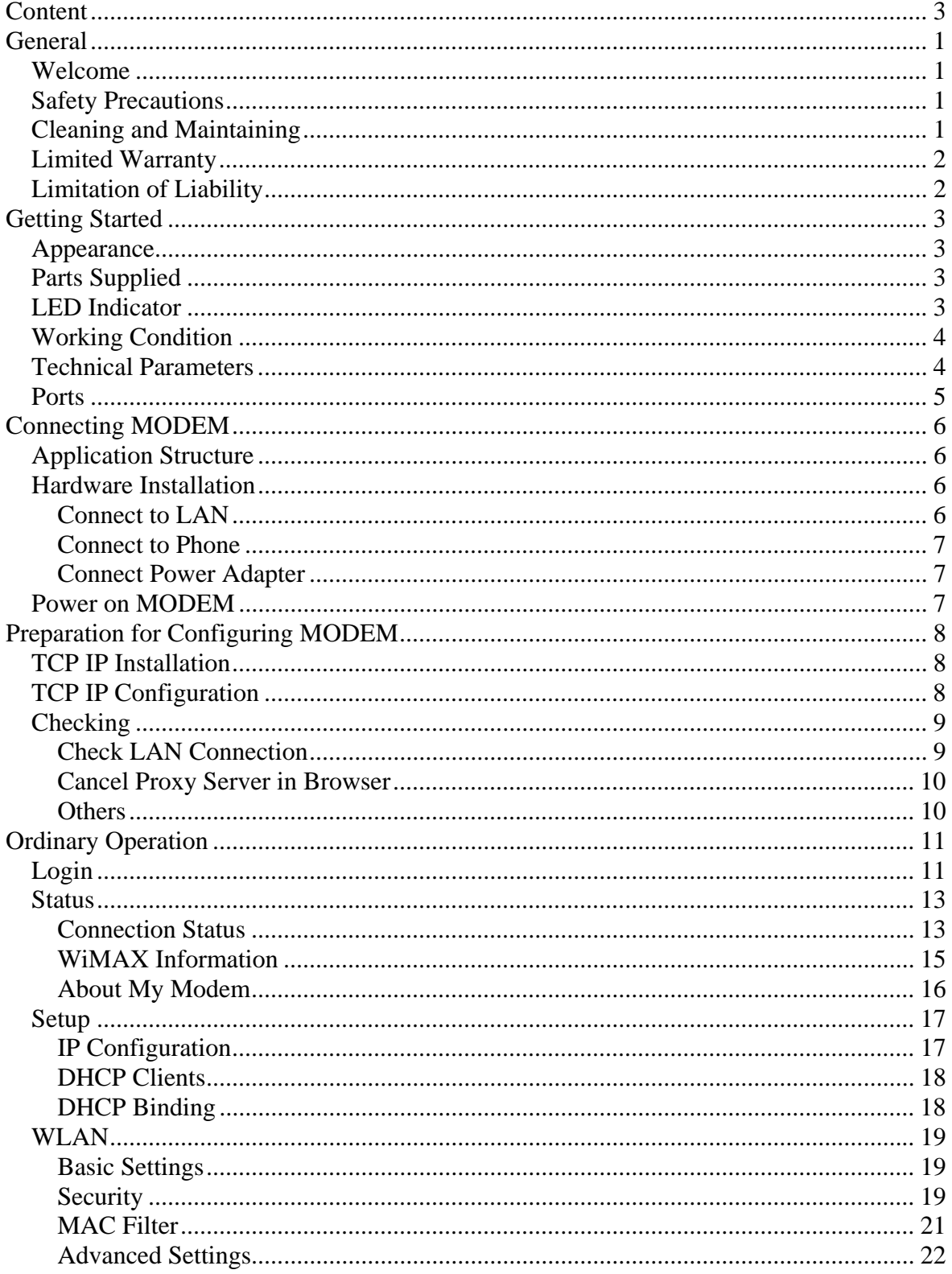

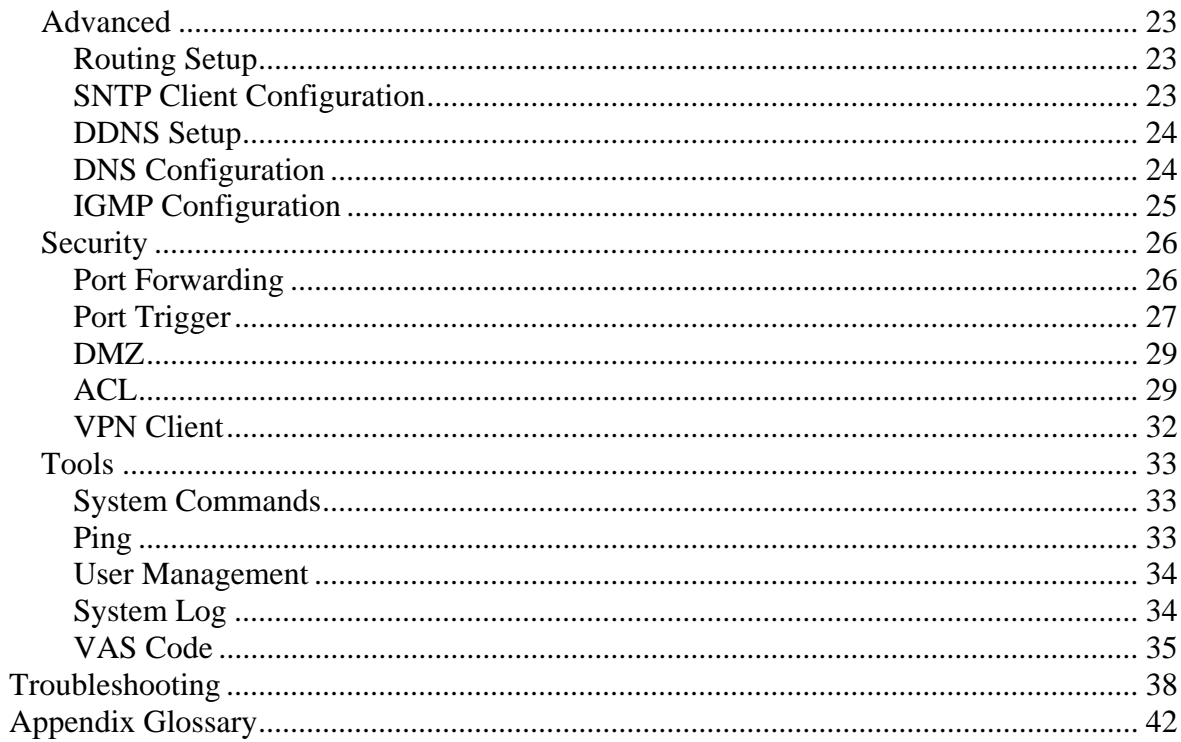

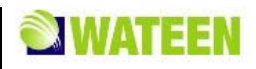

# **C h a p t e r 1**

# **General**

# *Welcome*

Thanks for choosing the WiMAX MODEM (hereinafter referred to as "MODEM"). To get the most from your MODEM and to keep it in the best condition, please read this manual carefully.

The pictures, symbols and contents in this manual are for reference only. They might not be completely identical with provided MODEM. WATEEN operates a policy of continuous development. We reserve the right to update the technical specifications in this document at any time without prior notice.

# *Safety Precautions*

- Some electronic devices may be susceptible to electromagnetic interference. Locate the MODEM away from TV set, radio and other electronic equipment to avoid electromagnetic interference.
- The MODEM may interfere with medical devices like hearing aides and pacemakers. Consult with a physician or the manufacturer of the medical device before using the MODEM.
- Do not use your MODEM in dangerous environments such as oil or chemical factories where there are explosive gases or explosive products being processed.
- Please use original accessories or accessories that are authorized by your Equipment Provider. Unauthorized accessories may affect the MODEM performance, damage the MODEM or cause danger to you.
- Do not attempt to dismantle the MODEM. There are no user serviceable parts.
- Do not immerse the MODEM in any liquid.
- Do not place objects on top of the MODEM. This may lead to overheating of the device.
- The MODEM must be placed in ventilation environment for use.
- Do not expose the MODEM to direct sunlight or store it in hot areas. High temperature can shorten the life of electronic devices.
- Do not touch the antenna while calling.
- Do not allow children to play with the MODEM or charger.
- Keep the length of the cable between the MODEM and the phone less than 33 feet.

Ethernet cable type: RJ-45 10/100BaseT Ethernet cable

- The MODEM is for indoor use only. Do not use the MODEM outside. Do not connect telephone extensions which run outside of the building. These can result in lightning damage to your unit.
- This device cannot be Use with handheld PDAs (personal digital assistants). This device and its antenna must not be co-located or operated in conjunction with any other antenna or transmitter.
- Prevent liquid from leaking into your MODEM.

# *Cleaning and Maintaining*

Use an antistatic cloth to clean the MODEM. Do not use chemical or abrasive cleanser as these could damage the plastic case. Turn off your MODEM before you clean it.

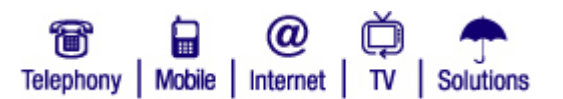

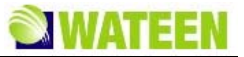

Do not use your MODEM during a thunderstorm. Remove the mains power pack from the wall socket.

Please do not touch the antenna with your hand during conversation. Covering the antenna may affects call quality, may cause the MODEM to operate at higher power level than needed.

## *Limited Warranty*

This warranty does not apply to defects or errors in the Product caused by:

- 1. Reasonable MODEM Appearance Disfiguration.
- 2. End User's failure to follow WATEEN's installation, operation or maintenance instructions or procedures.
- 3. End User's mishandling, misuse, negligence, or improper installation, disassemble, storage, servicing or operation of the Product.
- 4. Modifications or repairs not made by WATEEN or a WATEEN-certified individual.
- 5. Power failures, surges, fire, flood, accident, actions of third parties or other events outside WATEEN's reasonable control.
- 6. Usage of products of third Parties, or usage in conjunction with third party products provided that such defects is due to the combined usage.
- 7. Any other cause beyond the range of normal usage for Products. End User shall have no right to reject, return, or receive a refund for any Product from WATEEN under the above-mentioned situations.

This warranty is end user's sole remedy and WATEEN's sole liability for defective or nonconforming items, and is in lieu of all other warranties, expressed, implied or statutory, including but not limited to the implied warranties of merchantability and fitness for a particular purpose, unless otherwise required under the mandatory provisions of the law.

# *Limitation of Liability*

WATEEN shall not be liable for any loss of profits or indirect, special, incidental or consequential damages resulting from or arising out of or in connection with using of this product, whether or not WATEEN had been advised, knew or should have known of the possibility of such damages, including, but not limited to lost profits, interruption of business, cost of capital, cost of substitute facilities or product, or any downtime cost.

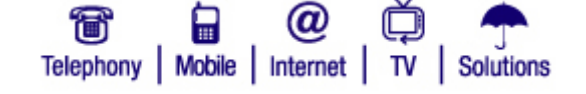

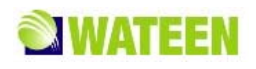

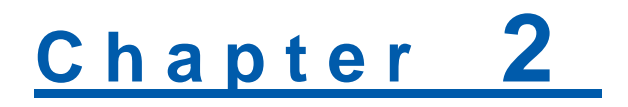

# **Getting Started**

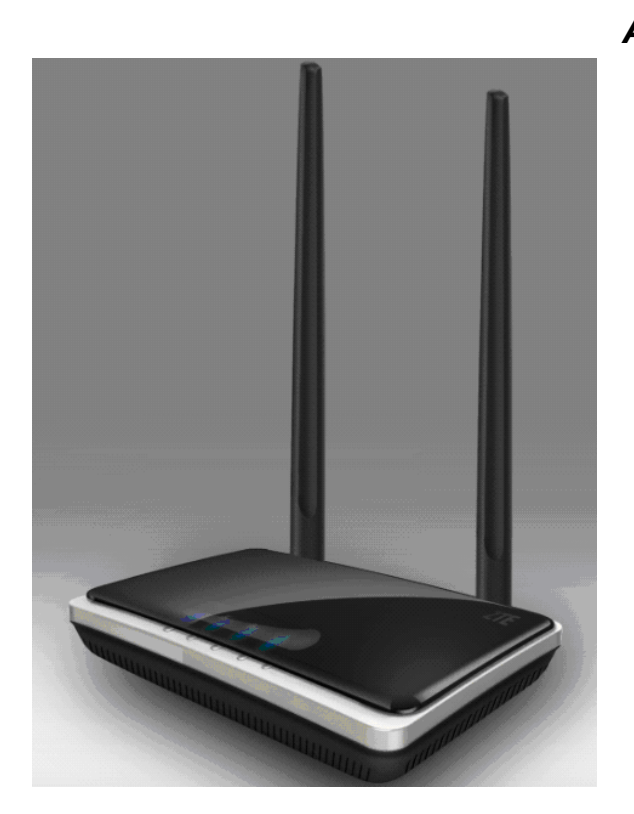

Front Panel

# *Parts Supplied*

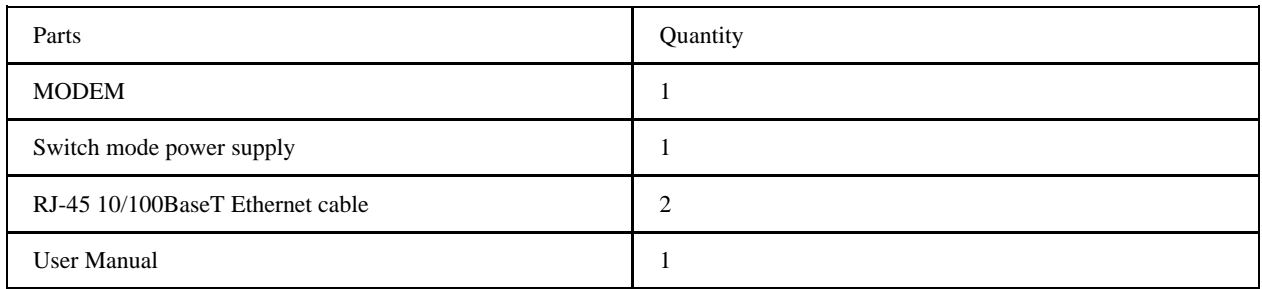

Please contact with your service provider as soon as possible if the parts have any damage or lost. If replacing product, please preserve the packing box and parts of the product.

## *LED Indicator*

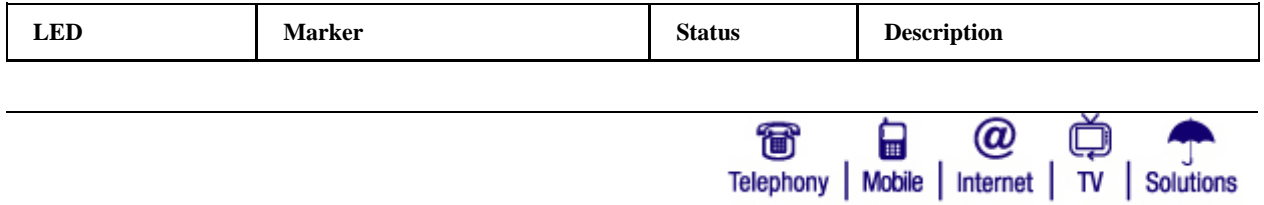

*Appearance* 

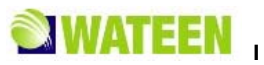

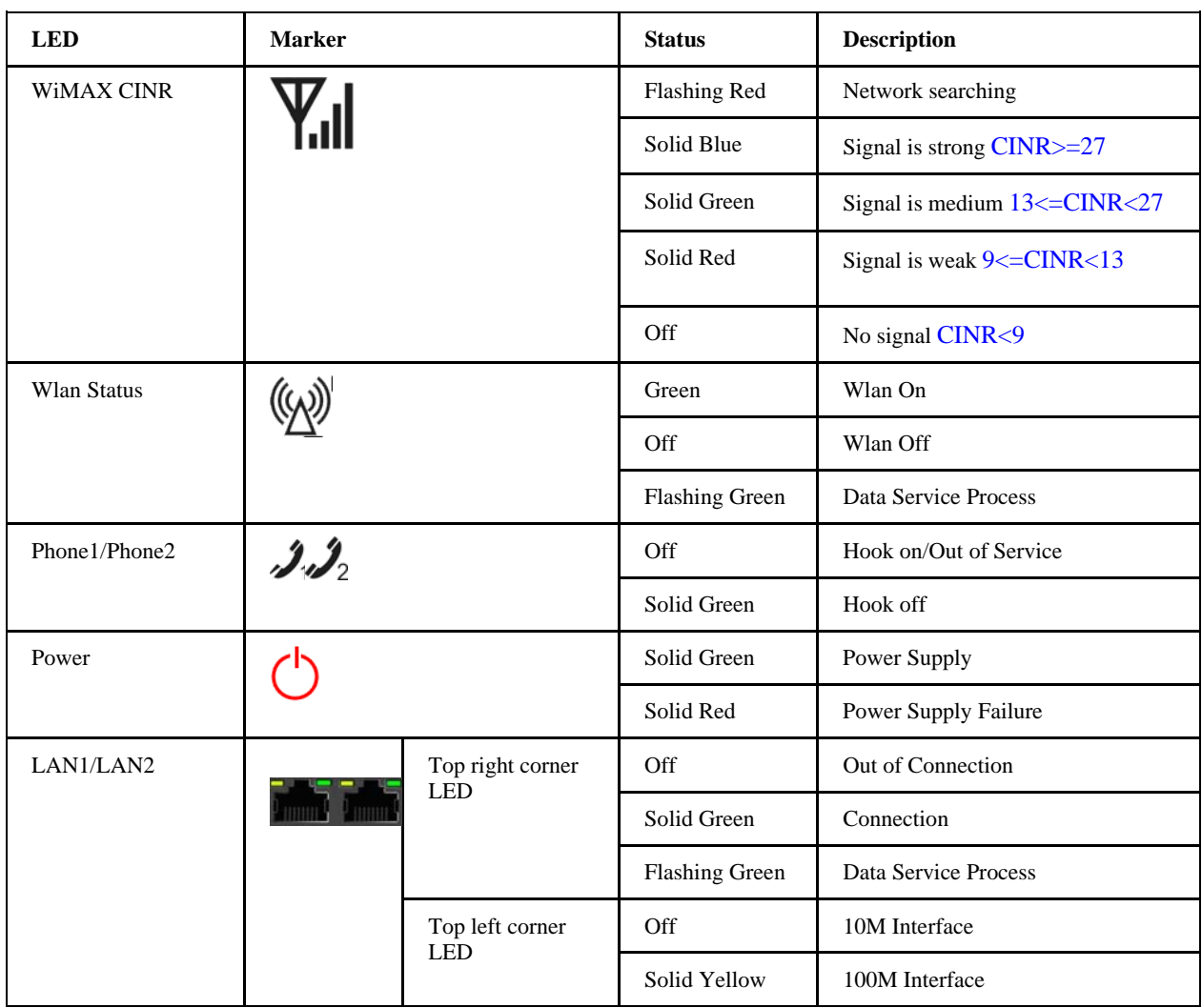

# *Working Condition*

Working Condition for Host Working temperature:  $0^{\circ}\text{C} \sim +55^{\circ}\text{C}$  [32 °F ~ 131 °F] Working humidity: 10% ~ 85% Storage temperature:  $-40^{\circ}\text{C} \sim +70^{\circ}\text{C}$  [-40  $^{\circ}\text{F} \sim 158^{\circ}\text{F}$ ] Storage humidity:  $5\% \sim 95\%$ 

# *Technical Parameters*

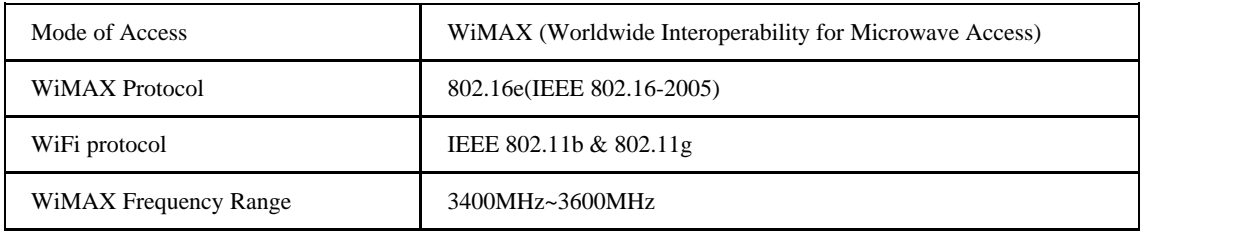

€

 $\bm{\varpi}$ 

Telephony | Mobile | Internet | TV | Solutions

 $\qquad \qquad \Box$ 

畠

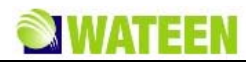

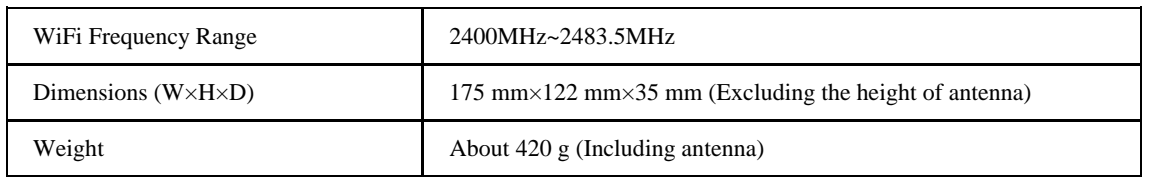

Please refer to the real objects for the related parameters about the charger

# *Ports*

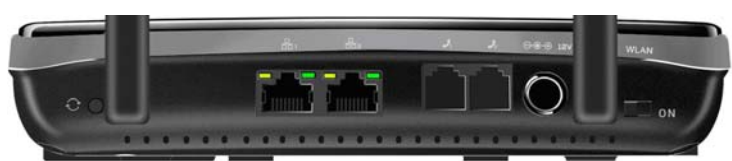

All ports are in back panel.

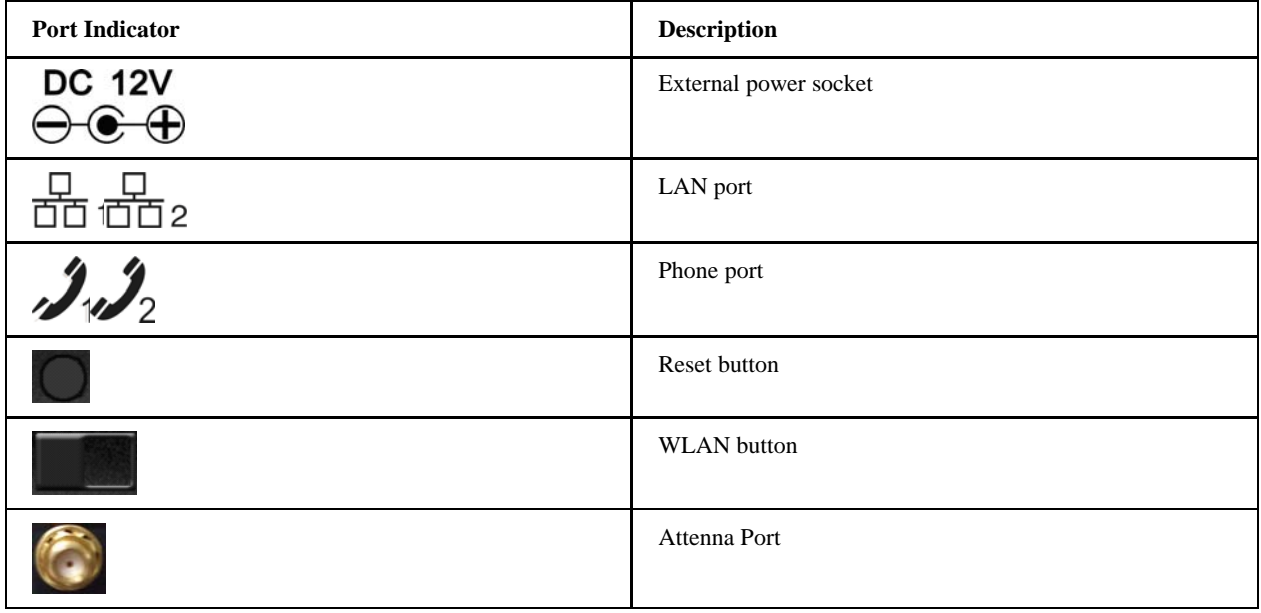

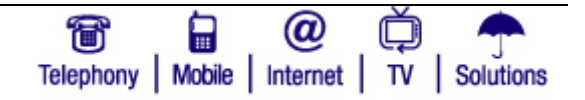

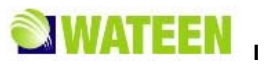

# **C h a p t e r 3**

# **Connecting MODEM**

# *Application Structure*

Network connection is shown as follows:

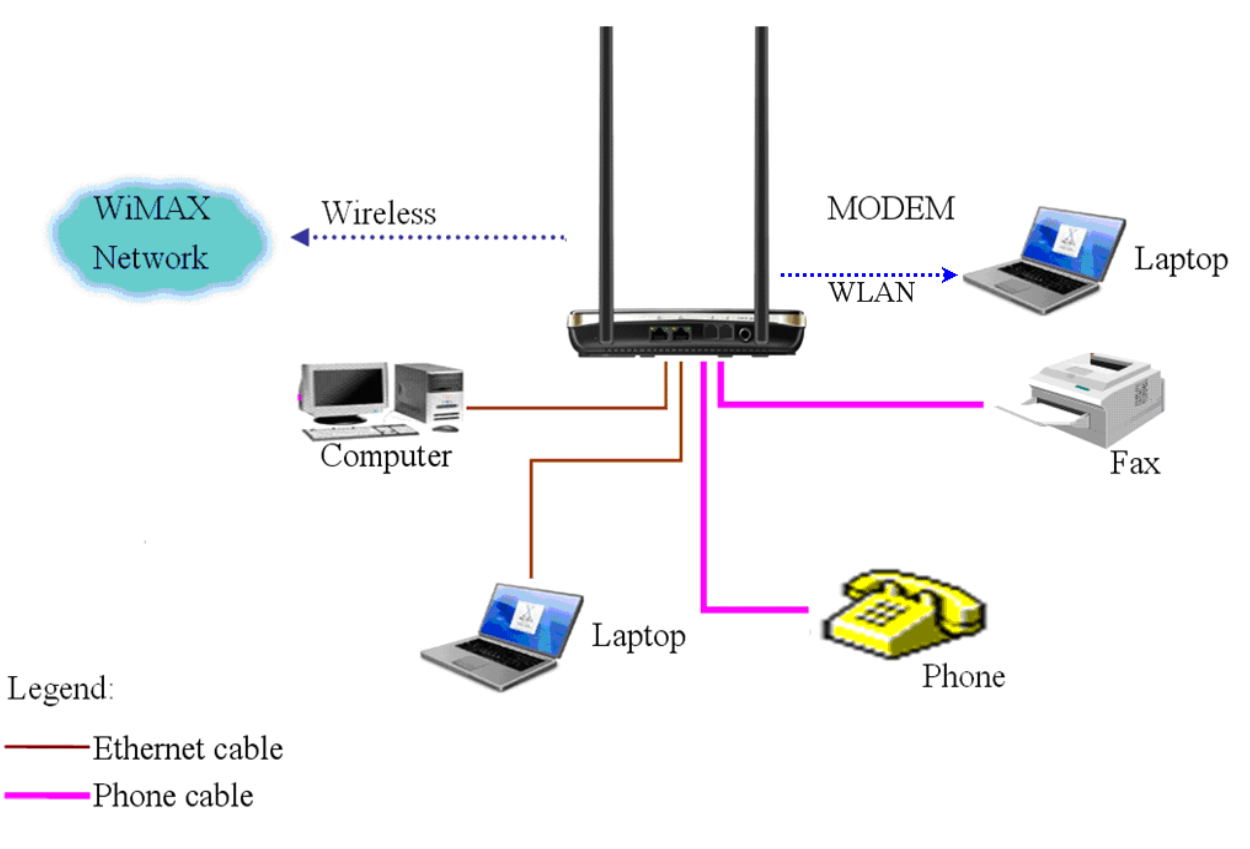

# *Hardware Installation*

Make sure that your MODEM is powered off.

You can turn on/off modem by connecting/disconnecting power cable.

# **Connect to LAN**

- 1. Connect to LAN via Network Cable.
- 2. Plug one end of an Ethernet network cable into LAN ports on the back of the MODEM, and plug the other end into an Ethernet port on a network device, for example, PCs or other network devices. The Ethernet cable can be crossover or straight.
- 3. Connect to LAN via WiFi.
- 4. Enable the WiFi function and make sure that your PC has been installed wireless network card, and then use your PC to search for the SSID of MODEM to connect with it.

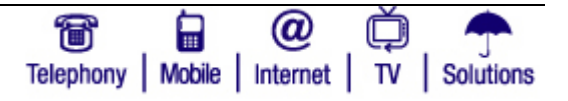

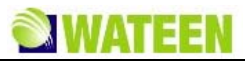

NOTE Notes:

Don't insert phone cable into LAN ports.

## **Connect to Phone**

Connect phone cable to  $\mathcal{D}_{\text{tor}}$   $\mathcal{D}_{\text{2 port of MODEM}}$ .

# **Connect Power Adapter**

Connect the included power adapter to the MODEM power port, and then plug the power adapter into an electrical outlet. The Power LED on the front panel will light up when the adapter is connected properly.

NOTE Notes:

Make sure you use the power supply that is supplied with the MODEM. Use of a different power adapter/supply could damage the MODEM.

## *Power on MODEM*

You can turn on modem by connecting power cable.

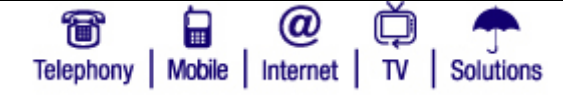

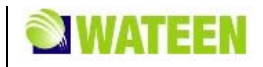

# **Chapter** 4

# **Preparation for Configuring MODEM**

Usually, MODEM has been configured by service provider and you can use it directly. But in some instance, you need to configure MODEM by yourself.

# *TCP IP Installation*

If TCP/IP protocol is not installed in PC or Laptop, please install it first. Please refer to installation steps in Windows XP as follows (For classic start menu):

- 1. Select **Start > Settings > Control Panel > Network Connections**.
- 2. Double-click **Local Area Connection** and click **Properties**.

3. Click **Install...** and double-click **Protocol**.

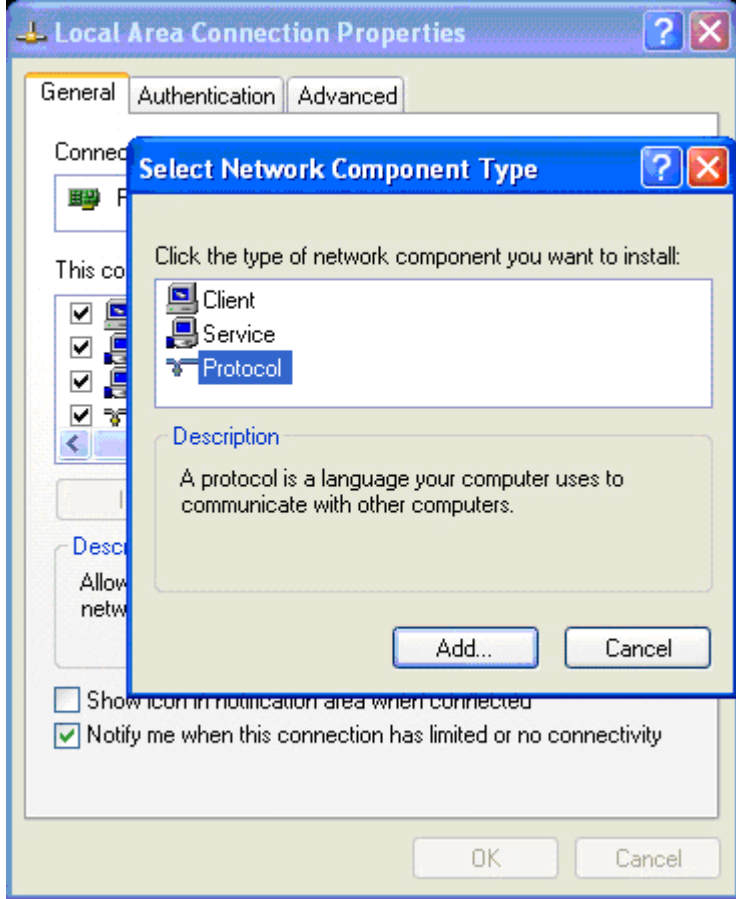

4. Select **Internet Protocol (TCP/IP)** and click **OK**.

# *TCP IP Configuration*

For classic start menu:

- 1. Click **Start** and select **Settings**, then click **Network Connections**.
- 2. Double-click **Local Area Connection** and click **Properties**.

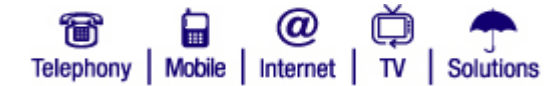

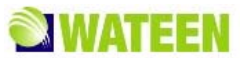

3. Double-click **Internet Protocol (TCP/IP)** and select **Obtain an IP address automatically**, **Obtain DNS server address automatically**.

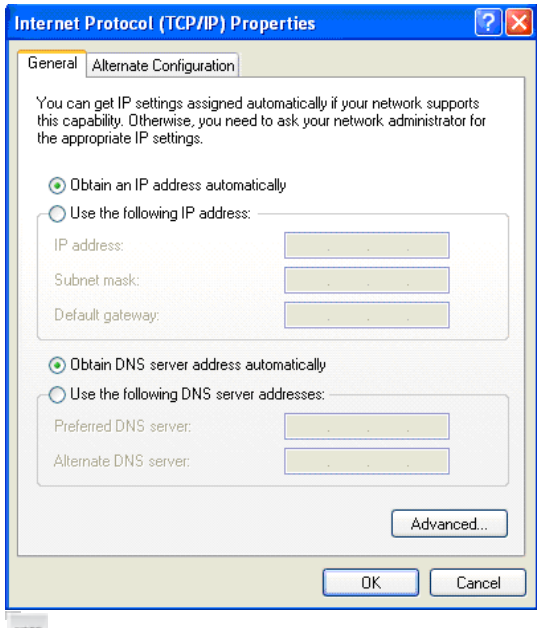

 $N$ otes:

If the service provider provides DNS IP address, please select **Use the following DNS server addresses** and enter the specified IP address.

# *Checking*

#### **Check LAN Connection**

- 1. Click **Start** and **Run** In the Open field, enter command. Press the **Enter key** or click the **OK** button. In the command prompt, type ping 192.168.1.1 and press the **Enter** key.
- 2. If you get a reply as follows, the LAN connection is ok.

```
C:\Documents and Settings\Administrator>ping 192.168.1.1
Pinging 192.168.1.1 with 32 bytes of data:
Reply from 192.168.1.1: bytes=32 time<1ms TTL=64
Reply from 192.168.1.1: bytes=32 time<1ms TTL=64
Reply from 192.168.1.1: bytes=32 time<1ms TTL=64
Reply from 192.168.1.1: bytes=32 time<1ms TTL=64
```
3. If you get a reply as follows, please check the LAN and TCP/IP configuration Refer to chapter 3.2 and chapter 4.1 in detail.

```
C:\Documents and Settings\Administrator>ping 192.168.1.1
Pinging 192.168.1.1 with 32 bytes of data:
Request timed out.
Request timed out.
Request timed out.
```
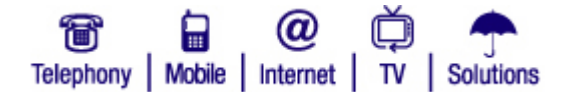

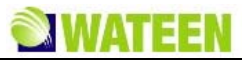

# **Cancel Proxy Server in Browser**

For classic start menu:

- 1. Select **Start > Settings > Control Panel > Internet Options**.
- 2. Select **Connections**.
- 3. Click the **LAN Settings** button and remove anything that is checked.

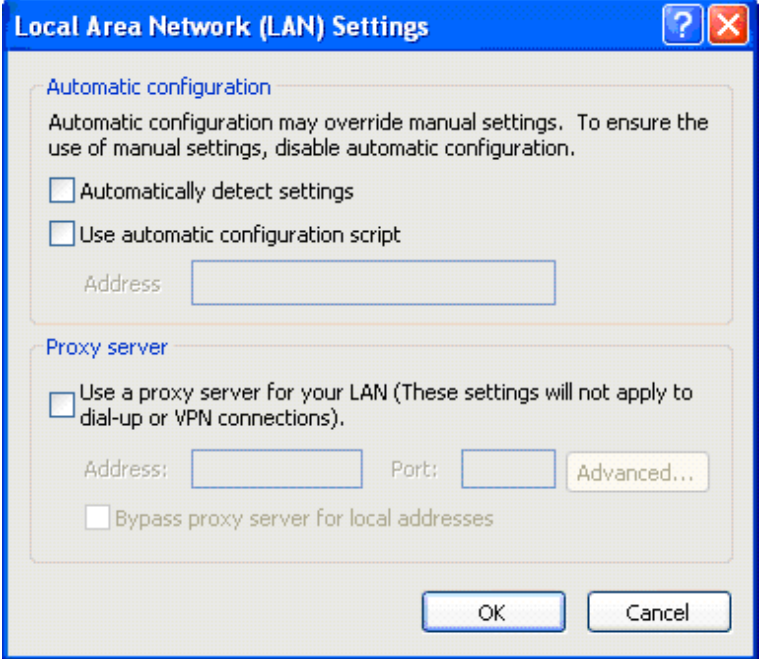

- 4. Click the **Cancel** button to go back to the previous screen.
- 5. Click the **OK** button to confirm canceling proxy server in browser.

#### **Others**

Sometimes you also need several parameters, please ask your service provider in detail.

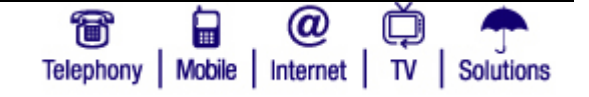

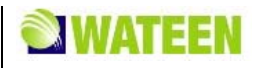

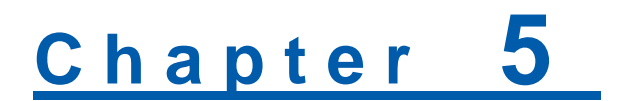

# **Ordinary Operation**

# *Login*

- 1. To access the Web-based Utility of the MODEM, launch Internet browser (Internet Explorer or Mozila Fire Fox) and enter the MODEM's default IP address (192.168.1.1) in the address field, then press the Enter key.
- 2. A screen will appear asking you for your **User name** and **Password** (detail as following picture). Enter **user** in the **Username** field and **user** in the **Password** field. Select the proper language. Then click the **login** button.

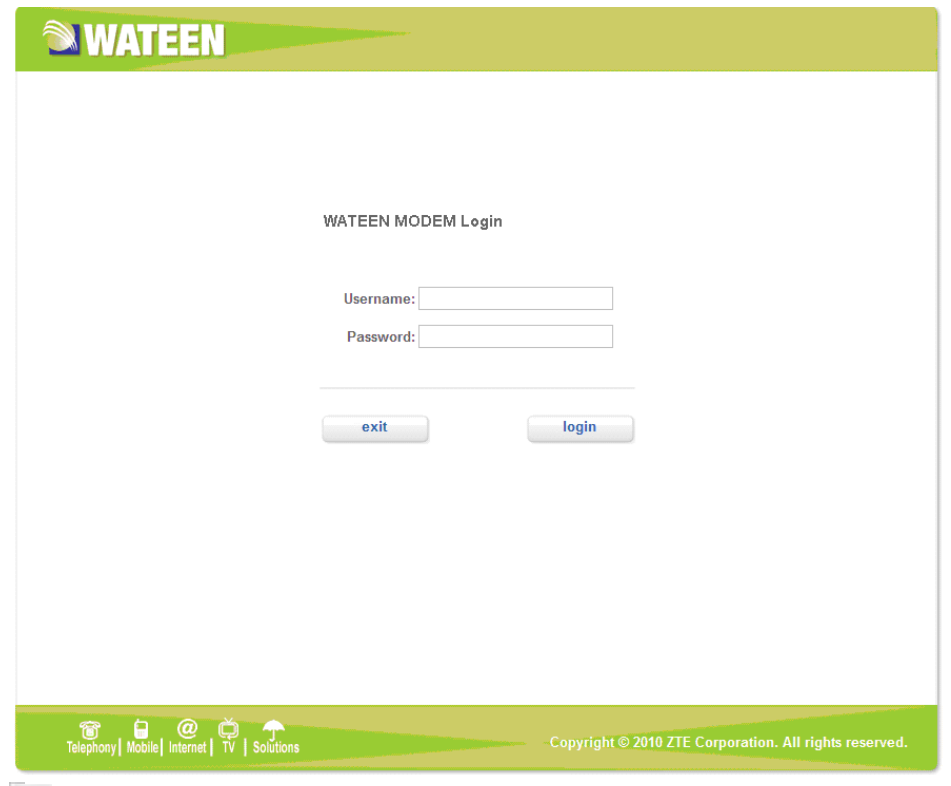

# **NOTE** Notes:

If you click **exit** button, you will see the following prompt message. To which option, need to click. Either on Yes or No.

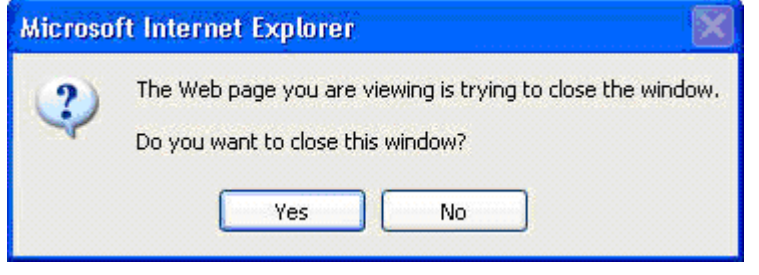

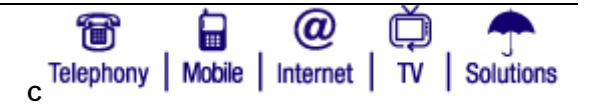

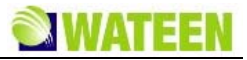

3. When you access the MODEM setup page, the first screen you see as following:

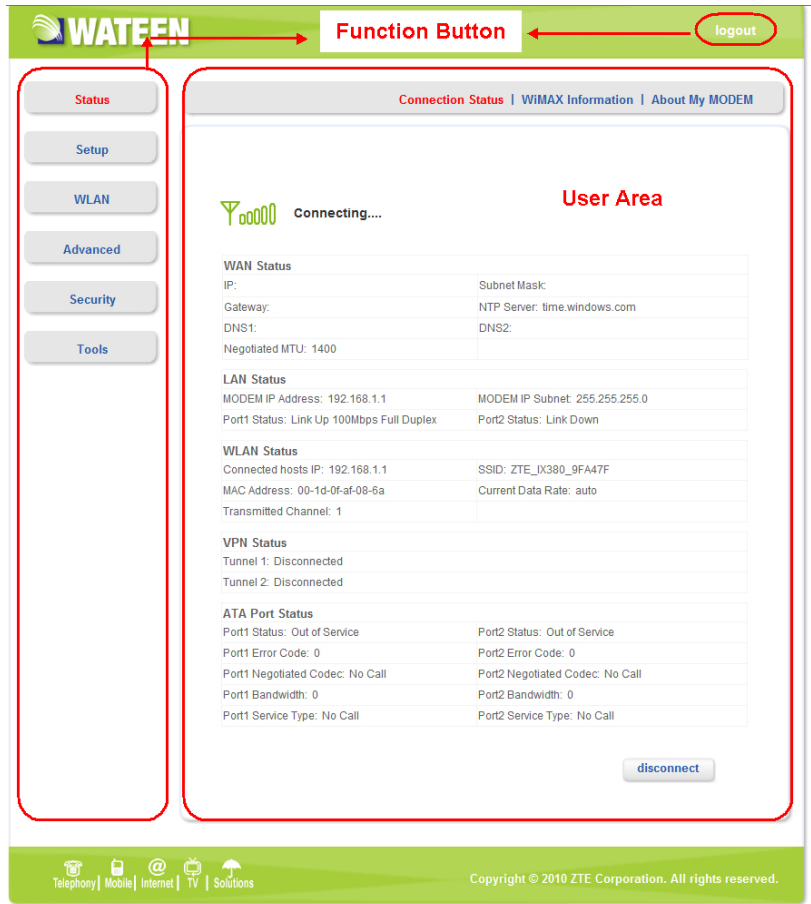

The whole interface is divided into two parts, and related functions can be executed by operation in the related areas.

- $\blacktriangleright$  Function Button
	- Clicking **Status** link displays status and statistical information for all connections and interfaces.
	- Clicking **Setup Setup link allows you to edit existing connections, and configure** other basic settings.
	- Clicking **WLAN** WLAN link allows you to edit WLAN interface.
	- Clicking **Advanced** link allows you to configure advanced features like SNTP, DNS etc.
	- Clicking **Security** link allows you to configure Port Forwarding, Port Trigger etc.
	- Clicking **Tools** link allows you to carry out system commands and perform simple system tests.

Н Telephony | Mobile | Internet | TV

Solutions

- Clicking **logout** link to exit MODEM setup page manually.
- ► User Area

Show the man-computer interaction information under various conditions.

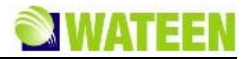

# *Status*

### **Connection Status**

After access MODEM setup page successfully, please click **Status > Connection Status** link to access the following screen:

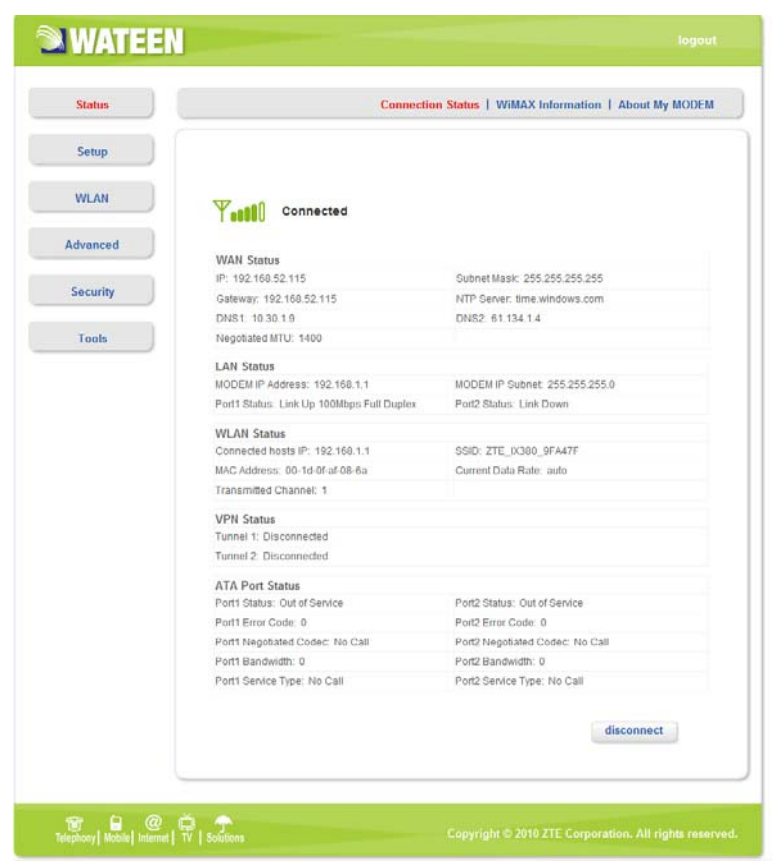

#### **WAN Status**

- **IP**: IP address for WAN connection. It is the same IP address as the WiMAX IP Address.
- **Subnet Mask**: The subnet mask address
- **Gateway**: Gateway IP address
- **NTP Server**: The NTP server name
- **DNS1**: DNS1 address
- **DNS2**: DNS2 address
- **Negotiated MTU**: Negotiated Maximum Transmission Unit

#### **LAN Status**

- **Modem IP Address**: IP address of the Modem.
- **Modem IP Subnet**: The IP Subnet of the Modem.
- **Port1 Status**: LAN port 1 property and current status
- **Port2 Status**: LAN port 2 property and current status

#### **WLAN Status:**

• **Connected Hosts IP**: The IP Address of MODEM

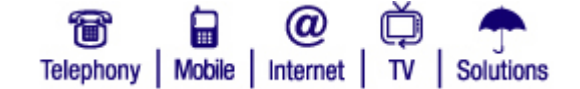

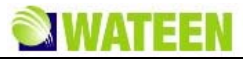

- **SSID**: Service Set Identifier
- **Mac Address**: Mac Address of AP(Access Point)
- **Current Date Rate**: AP(Access Point) Current Transmit Date
- **Transmitted Channel**: AP(Access Point) Current Transmit Channel

#### **VPN Status:**

- **Tunnel 1** : status of L2TP V3 tunnel 1 connection
- **Tunnel 2**: status of L2TP V3 tunnel 2 connection

#### **ATA Port Status:**

Shows two ATA ports information.

- **Port1 Status**: Phone 1 current status, "In Service" or "Out of Service". "In Service" stands for registration success, and "Out of Service" stands for registration failure.
- **Port1 Error Code**: The error code returned by SIP server for the latest SIP request started by Phone 1.

Provisional 1xx 100 Trying 180 Ringing 181 Call Is Being Forwarded 182 Queued 183 Session Progress Successful 2xx 200 OK Redirection 3xx 302 Moved Temporarily Request Failure 4xx 401 Unauthorized 402 Payment Required 403 Forbidden 404 Not Found 408 Request Timeout 480 Temporarily Unavailable 481 Call/Transaction Does Not Exist 486 Busy Here 487 Request Terminated

Server Failure 5xx 500 Server Internal Error

Global Failures 6xx 600 Busy Everywhere 603 Decline 604 Does Not Exist Anywhere

606 Not Acceptable

- **Port1 Negotiated Codec**: The current code type used by the call on Phone 1. If there is no call, it will show "No Call".
- **Port1 Bandwidth**: The band width occupied by the call on Phone 1
- **Port1 Service Type**: Service type on Phone 1, Voice or Fax. If there is no call, it will show "No Call".

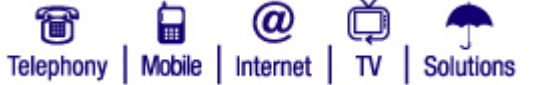

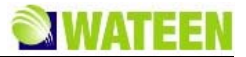

- **Port2 Status**: Phone 2 current status: "In Service" or "Out of Service". "In Service" stands for registration success, and "Out of Service" stands for registration failure.
- **Port2 Error Code**: The error code returned by SIP server for the latest SIP request started by Phone 2.
- **Port2 Negotiated Codec**: The current code type used by Phone 2. If there is no call, it will show "No Call".
- **Port2 Bandwidth**: The band width occupied by the call on Phone 1.
- **Port2 Service Type**: The current Service type on Phone 2, "Voice" or "Fax". If there is no call, it will show "No Call"

**CONNECT CONNECT VIOLET ASSESS** button used to WAN connect/disconnect.

**Y** 

Show the current network signal strength and connection status. Detail as follows:

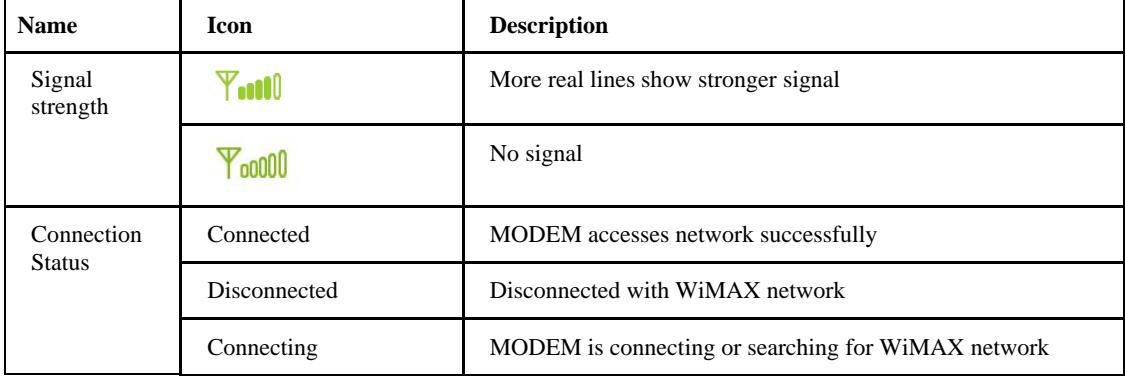

## **WiMAX Information**

After access MODEM setup page successfully, please click **Status > WiMAX Information** link to access the following screen:

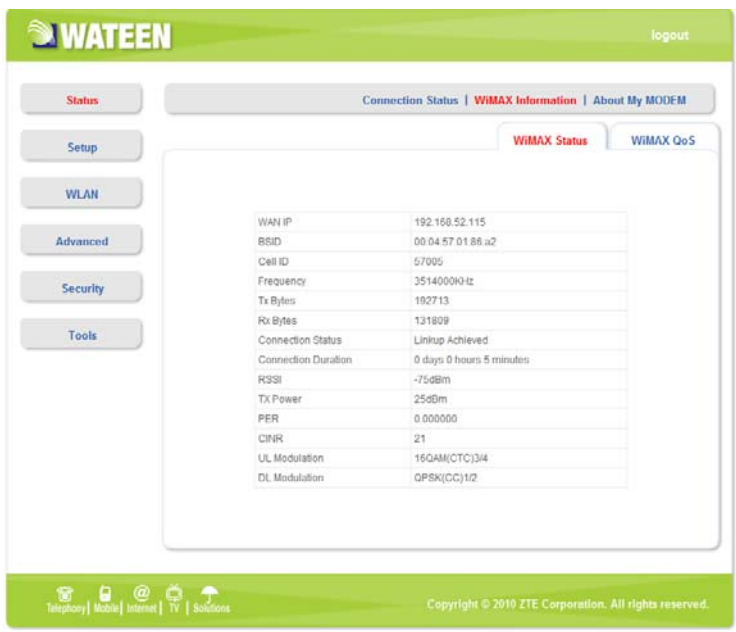

#### **WiMAX Status**

**WiMAX Status** to view WiMAX network information.

• **WAN IP**: IP address for WAN connection. It is the same IP address as the WiMAX IP Address

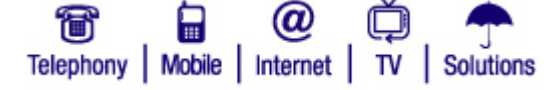

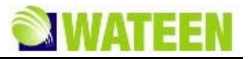

- **BSID**: Base Station ID of the MODEM connected
- **Cell ID**: Cell ID of the MODEM connected
- **Frequency**: Frequency information
- **Tx Bytes**: Transmission flow statistic
- **Rx Bytes**: Receiver flow statistic
- **Connection Status**: WLAN connection status.
- **Connection Duration**: Duration of time for connection
- **RSSI**: Receive signal strength indicator
- **Tx Power**: Transmission power
- **PER**: Packet error ratio
- **CINR**: Carrier to interference and noise ratio
- **UL Modulation**: Adjustment encoding mode of uplink
- **DL Modulation**: Adjustment encoding mode of downlink

**WiMAX Qos** 

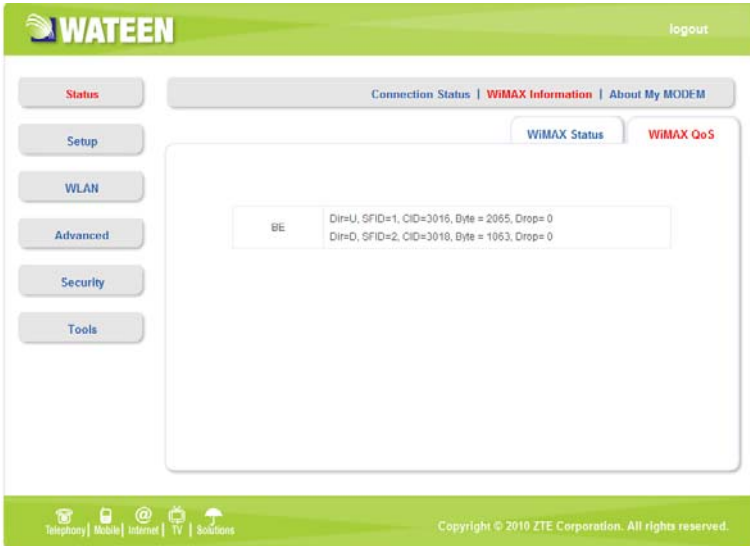

WiMAX Quality of Service

- **BE**: Best Effort Service.
- **ERTPS**: Extended RTPS
- **UGS**: Unsolicited Grant Service ,
- **RTPS**: Real-time Polling Service
- **NRTPS**: Non-Real-time Polling Service

#### **About My Modem**

After access MODEM setup page successfully, please click **Status > About My Modem** link to access the following screen:

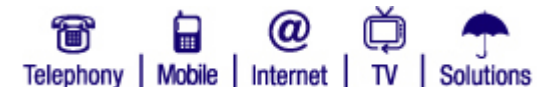

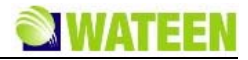

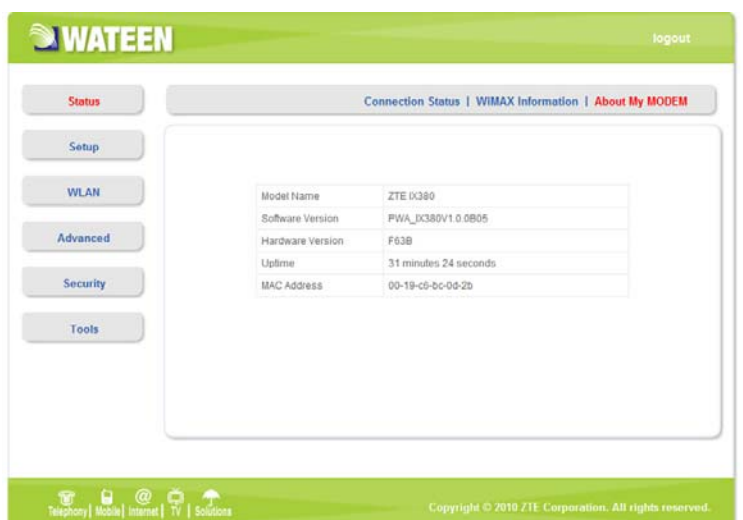

- **Model Name**: The model name of this MODEM.
- **Software Version**: Current software version of this MODEM.
- **Hardware Version**: Current hardware version of this MODEM.
- **Uptime**: The running elapsed of the MODEM.
- **MAC Address**: The Mac Address of the MODEM.

## *Setup*

#### **IP Configuration**

After access MODEM setup page successfully, please click **Setup > IP Configuration** link to access the following screen:

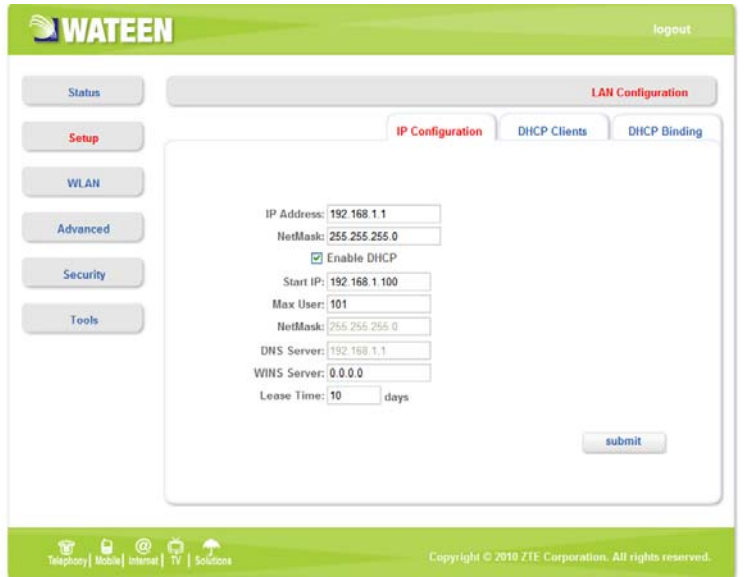

- **IP Address**: IP address for LAN
- **NetMask**: Net mask for LAN
- **Enable DHCP**: Enable or disable the DHCP service, when this item is checked, you should set DHCP server information as follows
- **Start IP**: First IP assigned by DHCP server

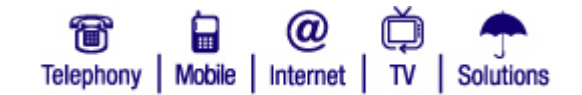

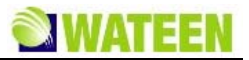

- **Max User**: The max number assigned by DHCP server
- **NetMask**: Net mask assigned by DHCP server
- **WINS Server**: IP for WINS server
- **Lease Time**: Time that DHCP server rents the IP address (Unit: day)

submit button use to active the IP configuration.

### **DHCP Clients**

After access MODEM setup page successfully, please click **Setup > DHCP Clients** link to access the following screen:

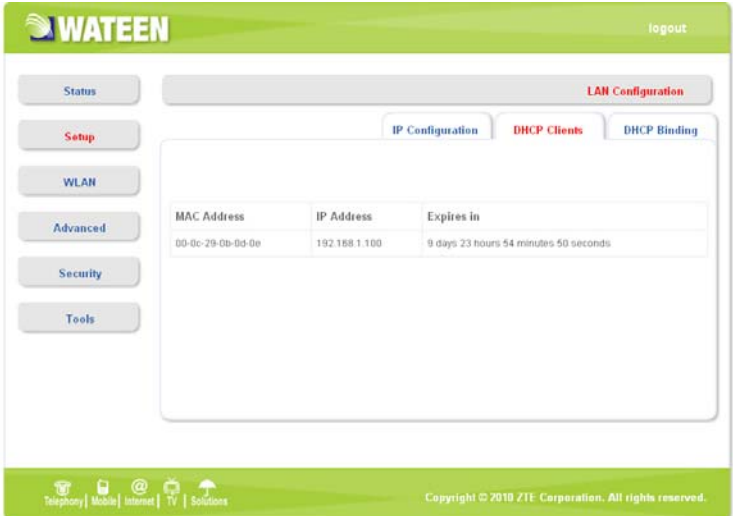

- **MAC Address**: MAC address of DHCP client
- **IP Address**: IP address for DHCP clients
- **Expires in**: The left time for lease, if this IP address is static bound, then demonstrated: Infinity

# **DHCP Binding**

After access MODEM setup page successfully, please click **Setup > DHCP Binding** link to access the following screen:

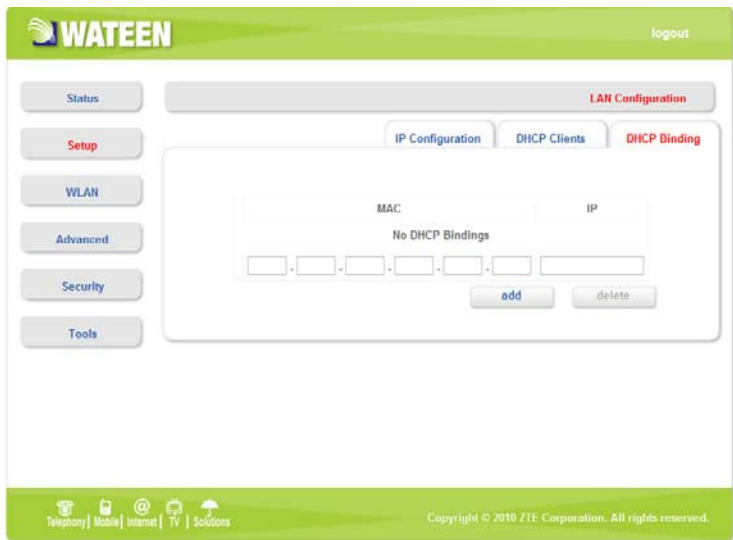

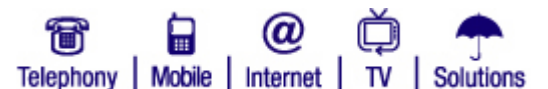

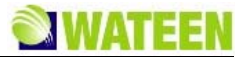

You can set MAC address and IP address binding, create a DHCP binding table to mapping MAC address and IP address of clients. When DHCP server assigns address, IP address will be assigned according to the binding relations of MAC and IP, and never expired.

For example: MAC address is 00-0a-e2-c6-48-ba; and IP address is 192.168.1.133, it means that the IP address DHCP Server assigns to the MAC address corresponding host is 192.168.1.133.

# *WLAN*

## **Basic Settings**

After access MODEM setup page successfully, please click **WLAN > Basic Settings** link to access the following screen:

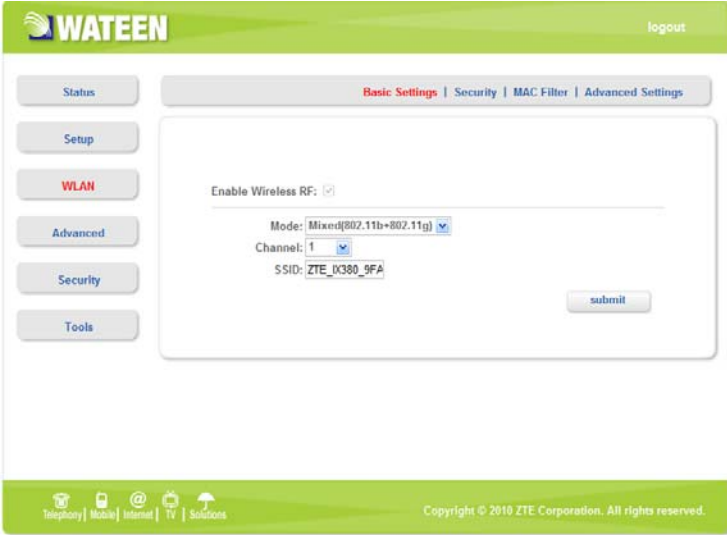

- **Enable Wireless RF**: Display the WLAN function status based on the WLAN button status On or Off.
- **Mode**: Use to select default wireless mode.
- **Channel**: Use to configure default wireless channel.
- **SSID**: Use to configure SSID, not more than 32 characters.
- submit button use to active the basic wireless configuration.

#### **Security**

After access MODEM setup page successfully, please click WLAN Security link to access the following screen:

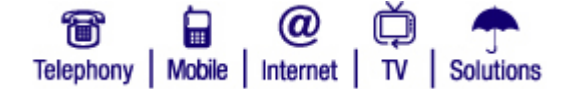

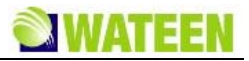

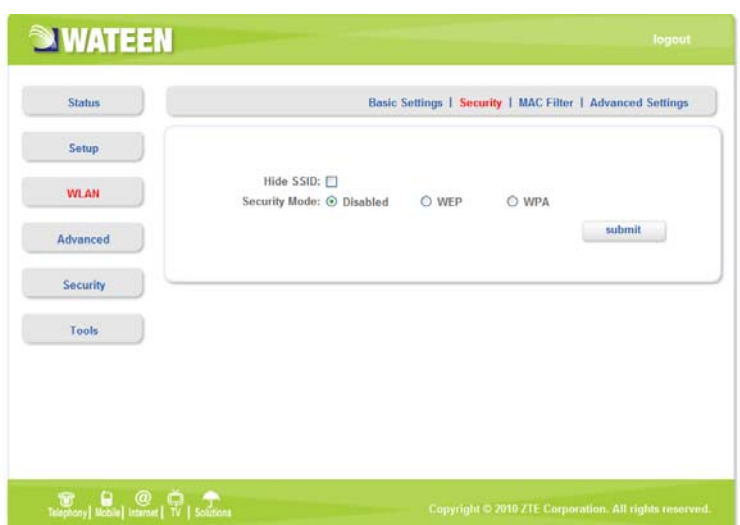

- **Hide SSID**: Select the option to hide SSID of WLAN
- **Security Mode**: Use to select the security mode of WLAN
- submit button use to active the wireless security configuration

#### **WEP**

WEP is a basic type of wireless encryption protocol.

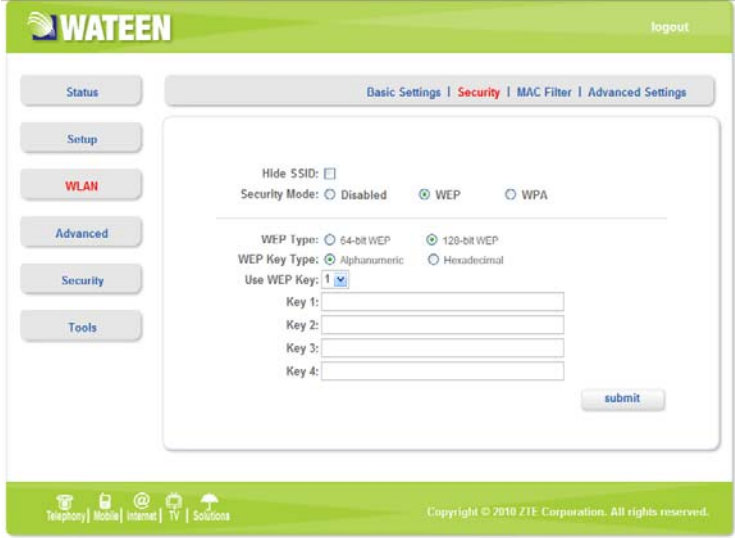

- **WEP Type**: You can select the 64-bit or 128-bit, the 128-bit can provide much better security than 64-bit.
- **WEP Key Type**: You can select Alphanumeric or Hexadecimal.
- **Use WEP Type**: You can select 1~4 to use the Key1~Key4.
- **Key1~Key4**: You can set the WEP key.

submit button use to active the wireless security configuration

#### **WPA**

WPA is an advanced type of wireless encryption protocol.

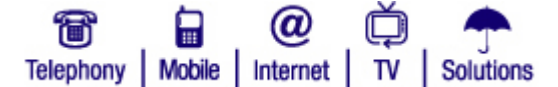

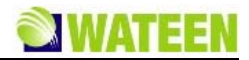

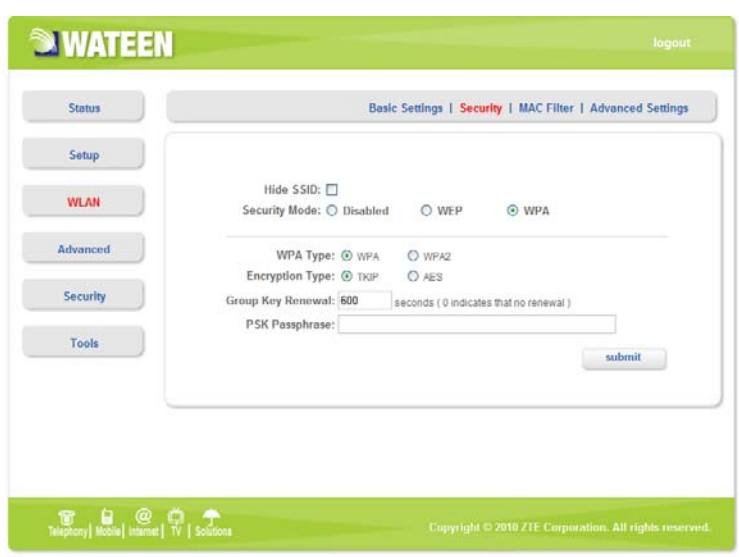

- **WPA Type**: You can select WPA or WPA2.
- **Encryption Type**: You can select TKIP or AES.
- **Group Key Renewal**: You can input 0~3600 seconds as the interval of change the key.
- **PSK Passphrase**: You can input 8~63 bytes digit as the WPA key
	- submit button use to active the wireless security configuration

#### **MAC Filter**

After access MODEM setup page successfully, please click **WLAN > MAC Filter** link to access the following screen:

**Access List** 

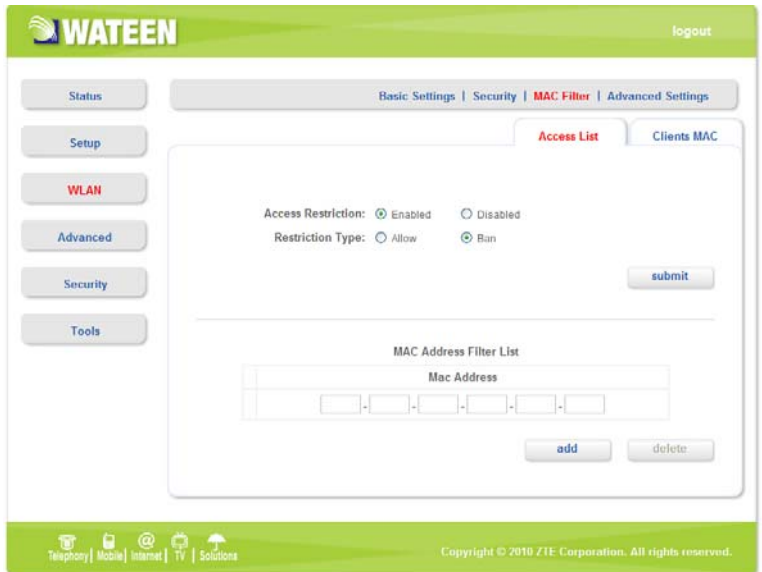

- **Access Restriction**: To enable or disable the access restriction function
- **Restriction Type**: If Access Restriction enabled, you need select the restriction type
- **MAC Address Filter List**: Set up the MAC filter address

add button use to add the new MAC address

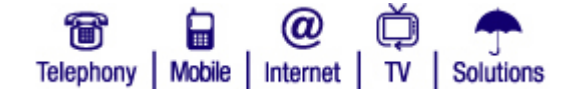

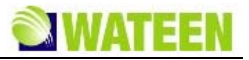

- delete button use to delete the selected MAC address
	- submit button use to active the configuration

#### **Clients MAC**

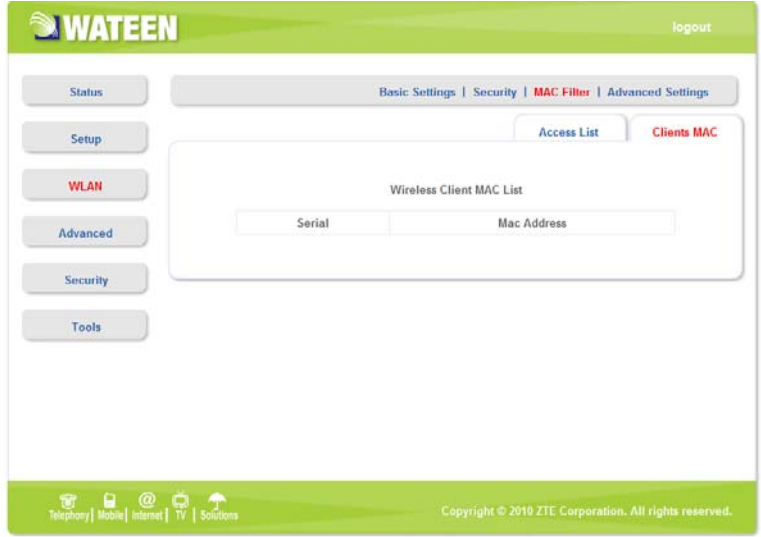

• **Wireless Clients MAC List**: The wireless clients MAC address list.

### **Advanced Settings**

After access MODEM setup page successfully, please click **WLAN > Advanced Settings**link to access the following screen:

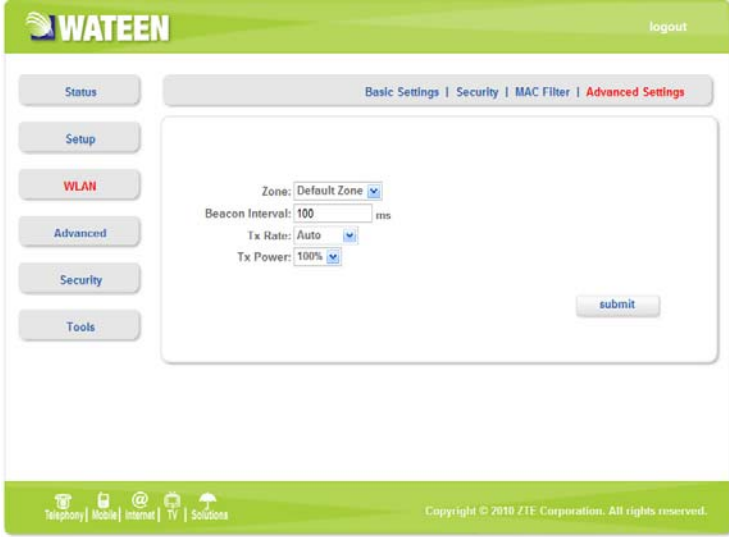

- **Zone**: Use to select Zone
- **Beacon Interval**: Use to configure beacon interval
- **Tx Rate**: Use to configure transmit rate
- **Tx Power**: Use to configure transmit power
- **button used to active the advanced configuration.**

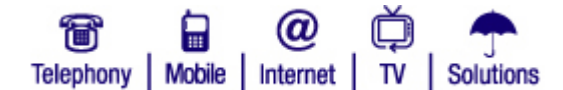

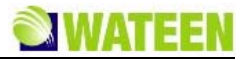

# *Advanced*

## **Routing Setup**

After access MODEM setup page successfully, please click **Advanced > Route** link to access the following screen:

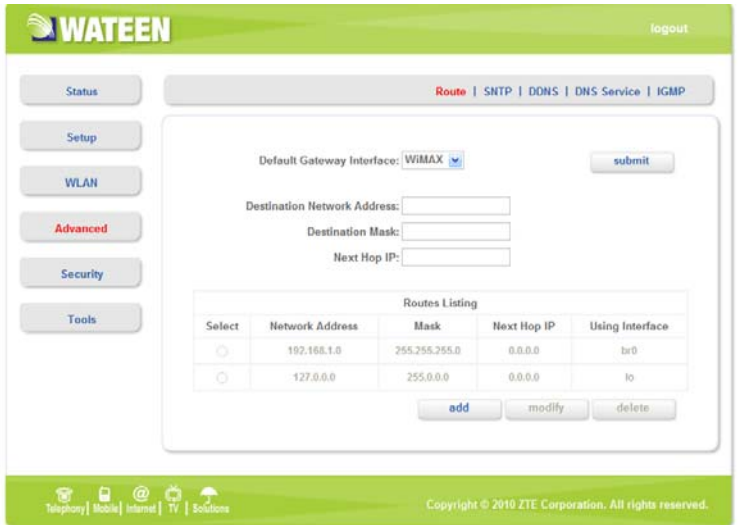

- **Default Gateway Interface**: Use to configure default gateway interface
- **Destination Network Address**: Use to configure destination network address
- **Destination Mask**: Use to configure destination network mask address
- **Next Hop IP**: Use to configure next hop IP address
- **button** Use to active the default gateway configuration
- **button** Use to save the route item
- modify button Use to modify the selected route item
- delete button Use to delete the selected route item

# **SNTP Client Configuration**

After access MODEM setup page successfully, please click **Advanced > SNTP link** to access the following screen:

ιа

Solutions

▄ Telephony | Mobile | Internet | TV

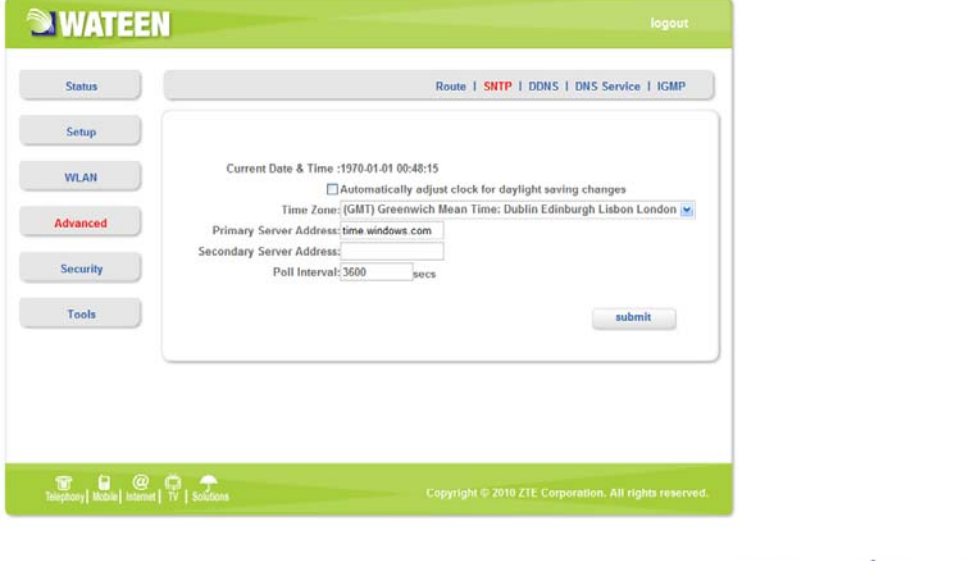

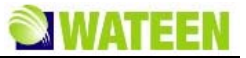

- **Automatically adjust clock for daylight saving changes**: Enable/Disable automatically adjust clock for daylight saving changes function
- **Time Zone**: Select time zone
- **Primary Server Address**: Main SNTP server address
- **Secondary Server Address**: Standby SNTP server address
- **Poll Interval**: Poll interval time, and the unit is second
- **submit** button Use to active the SNTP client configuration

#### **DDNS Setup**

After access MODEM setup page successfully, please click **Advanced > DDNS** link to access the following screen:

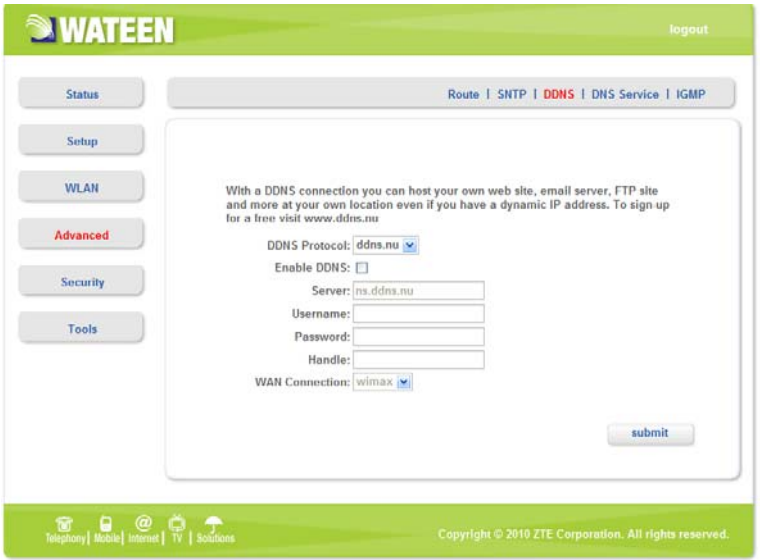

DDNS is a dynamic domain Name system. After applying DDNS, a dynamic IP address to the mainframe also can provide domain name services. For example, the mainframe through dial-up or XDSL DHCP server gets IP address and domain names dynamically. Enable and configure DDNS so the host's IP address changes will not affect the users who visit through the domain name.

- **DDNS Protocol**: Dynamic Domain Name Service
- **Enable DDNS**: Active/Inactive DDNS function
- **Server**: Available server address

If use ddns.nu protocol, the server has a domain name, and the default name is ns.ddns.nu.

- **Username**: Username which has registered successfully in DDNS.
- **Password**: Password which has registered successfully in DDNS.
- **Handle**: Bind character string and the corresponding IP address. Only available in the ddns.nu protocol
- **WAN Connection**: Use to select the WAN side connection port
- $\Box$  button Use to active the DDNS Setup

## **DNS Configuration**

After access MODEM setup page successfully, please click **Advanced > DNS Service** link to access the following screen:

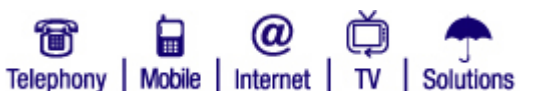

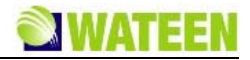

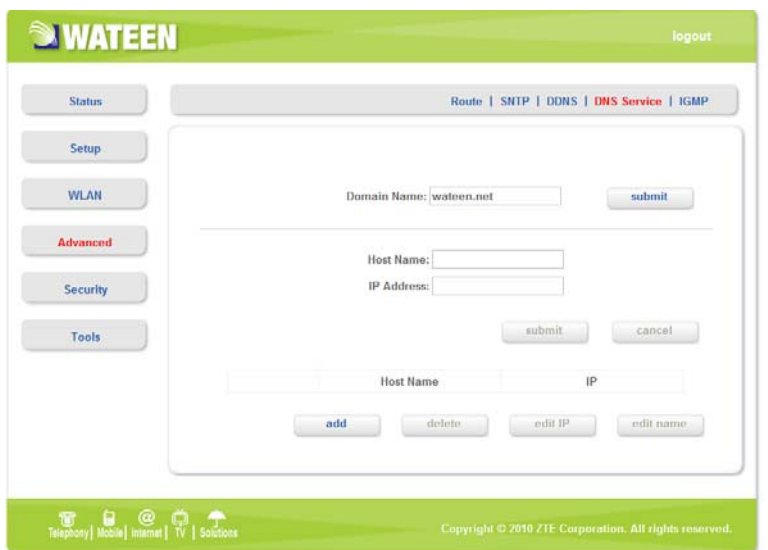

- **Domain Name**: Main domain name, and the default is wateen.net
- **button Use to active the Domain Name configuration**
- **Host Name**: Host name
- **IP Address**: Host IP address
- **button** Use to active the Host configuration
- <sup>cancel</sup> button Use to cancel the Domain/Host configuration
- <sup>add</sup> button Use to add DNS Configuration
- delete button Use to delete DNS Configuration
- <sup>edit IP</sup> button Use to edit IP Address
- edit name button Use to edit Host Name

## **IGMP Configuration**

After access MODEM setup page successfully, please click **Advanced > IGMP** link to access the following screen:

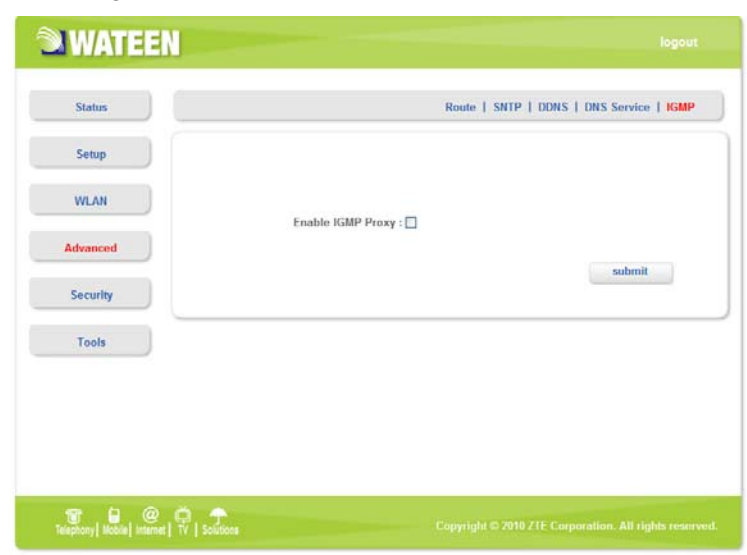

The main IGMP Proxy function is to intercept and filtrate the data transmitting of the 3rd layer on network.

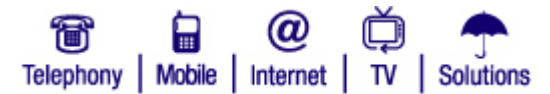

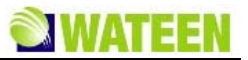

• **Enable IGMP Proxy**: Enable IGMP agent function

**• button Use to active the Host configuration** 

# *Security*

## **Port Forwarding**

After access MODEM setup page successfully, please click **Security > Port Forwarding** link to access the following screen:

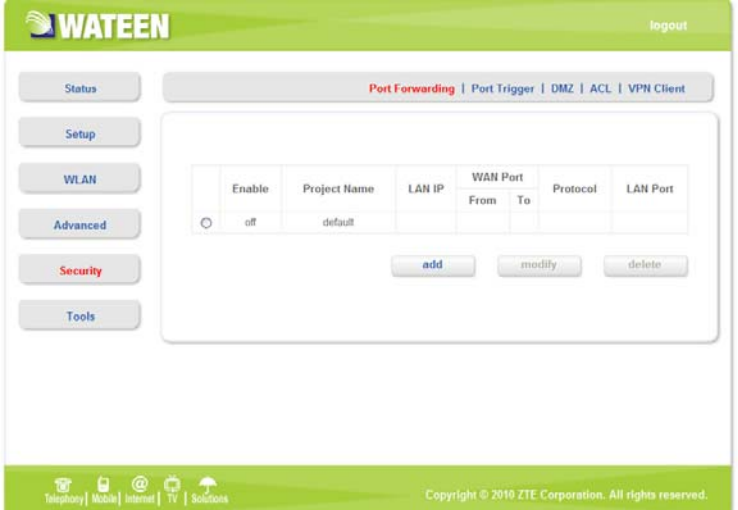

In this page you can configure one rule which permit the port visiting redirected policy, for the rule that WAN IP is the source, and LAN IP is the destination. The mainly application example is that WAN side client visits the LAN side server.

#### **Add Port Forwarding Project**

Click <sup>add</sup> button to access following screen:

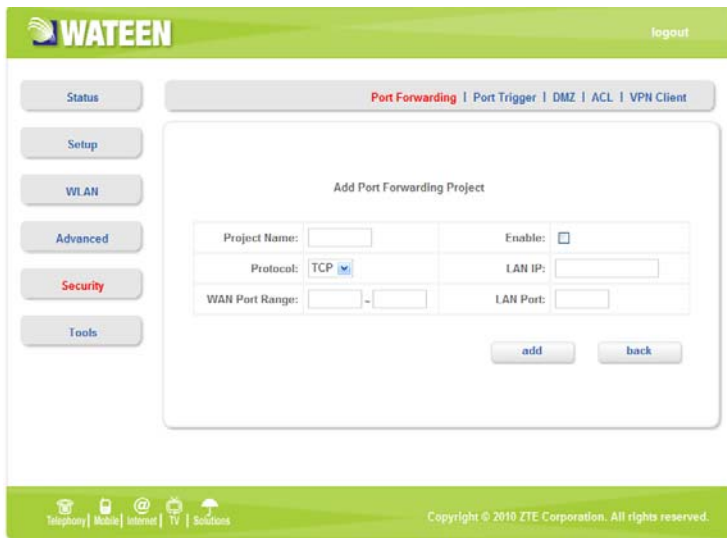

- **Project Name:** The project name of port forwarding
- **Enable:** Enable the port forwarding function
- **Protocol:** Select the protocol type TCP or UDP
- LAN IP: IP address in local area network

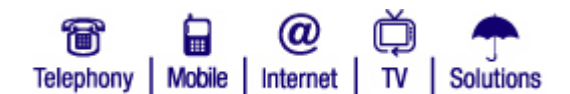

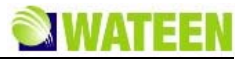

- WAN Port Range: Port range for WAN connection
- LAN Port: Port number in Local area network
- $\cdot$  Click  $\begin{array}{|c|c|} \hline \text{add} & \text{button to save the configured rule} \hline \end{array}$
- $\cdot$  Click  $\left\| \right\|$  click button to return to the port forwarding page

#### **Modify Port Forwarding Project**

Select the project that you want to modify and click  $\Box$  button to access following screen:

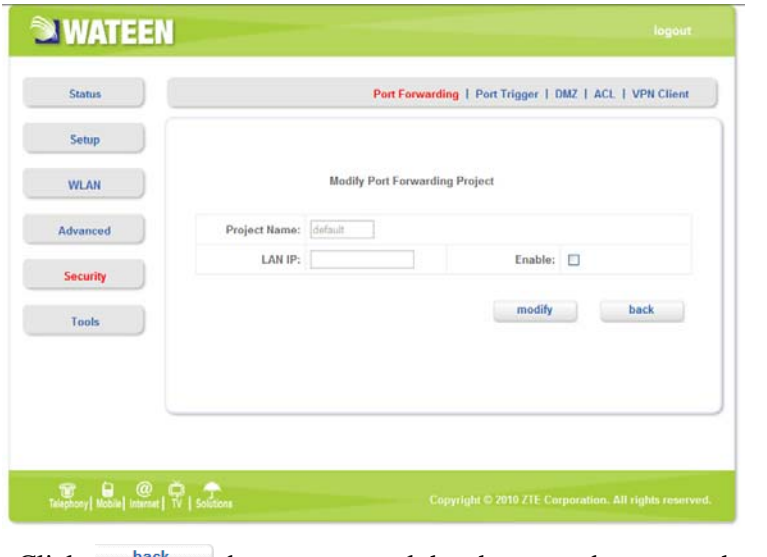

- Click  $\mathbf{b}$  button to cancel the change and return to the port forwarding page
- Click **button to submit the change and return to the port forwarding page**

## **Port Trigger**

After access MODEM setup page successfully, please click **Security > Port Trigger** link to access the following screen:

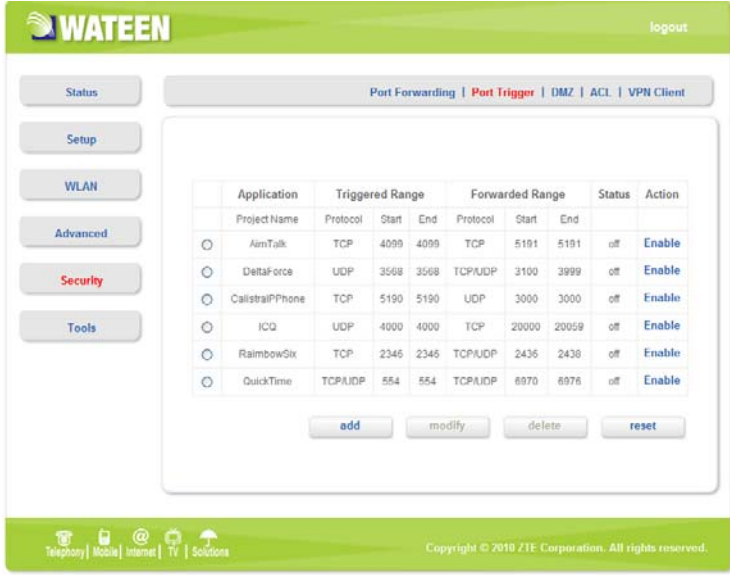

#### **Application**

• **Project Name**: Application name for port trigger function

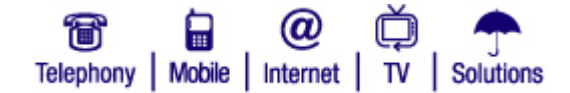

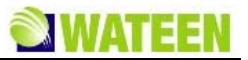

#### **Triggered Range**

- **Protocol**: Display protocol of trigger connection
- **Start**: Display start port of trigger connection
- **End**: Display end port of trigger connection

#### **Forwarded Range**

- **Protocol**: Display protocol of transfer connection
- **Start**: Display start port of transfer connection
- **End**: Display end port of transfer connection

#### **Status**

Display current status of trigger application

#### **Action**

Active or inactive current configuration, there are two type buttons: **Enable**and **disable**, when you click current button, the action changed to another

- $\cdot$  Click  $\cdot$  add  $\cdot$  to add a port trigger rule
- Click reset to load default configuration from system
- $\cdot$  Choose the project then click  $\Box$   $\Box$  to change items
- $\cdot$  Choose the project then click  $\left\lfloor \frac{\text{delete}}{\text{delete}} \right\rfloor$  to delete items

#### **Add Port Trigger Rule**

Click add button to access following screen.

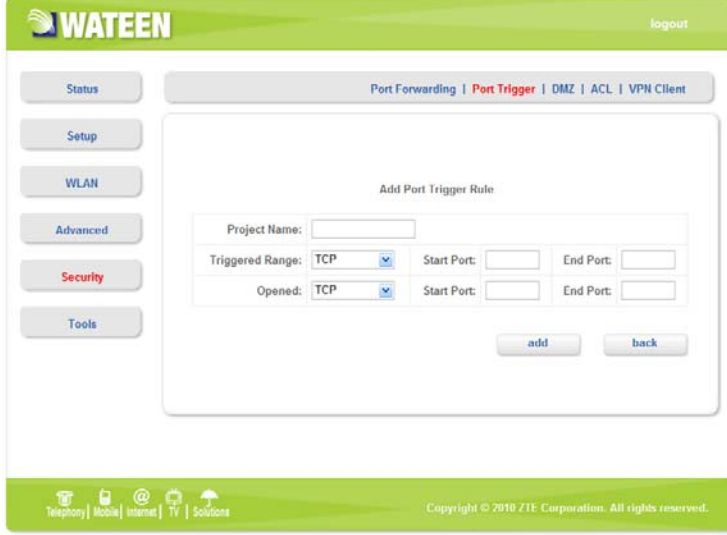

Click **back** button to return to the port trigger page, and click add button to save the port trigger configuration.

#### **Modify Port Trigger Rule**

Click **modify** button to access following screen.

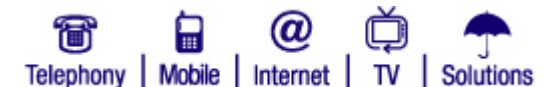

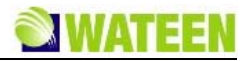

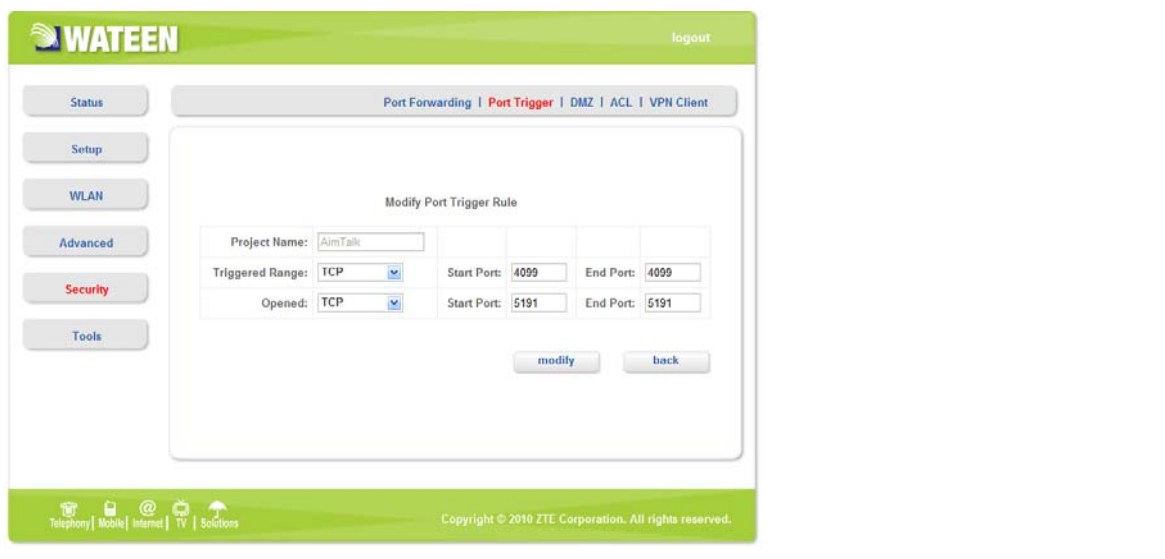

Click  $\Box$  button to return to the port trigger page, and click  $\Box$  button to save the port trigger configuration.

#### **DMZ**

After access MODEM setup page successfully, please click **Security > DMZ** link to access the following screen:

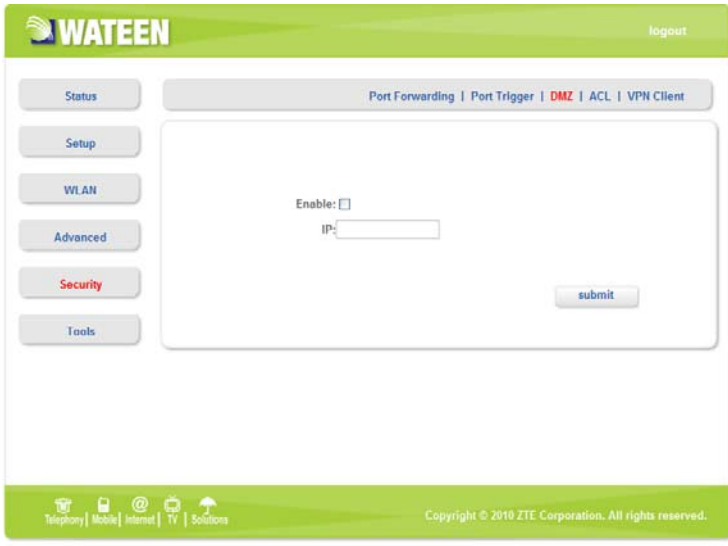

- **Enable**: Enable/Disable DMZ host
- **IP**: DMZ host IP address

submit button Use to active the DMZ related configuration.

DMZ configuration means that you can configure one specified host or an IP address as DMZ zone, the host within DMZ zone can not access the host without LAN side DMZ zone and WAN side network. But the host within DMZ zone can provide the server function for the outside.

To ensure the security of LAN side non-DMZ zone host, it's recommended that set the DMZ zone host as FTP or WEB server, thus the ftp or WEB visit request from WAN side host can be redirected to the FTP or WEB server within DMZ zone.

#### **ACL**

After access MODEM setup page successfully, please click **Security > ACL** link to access the following

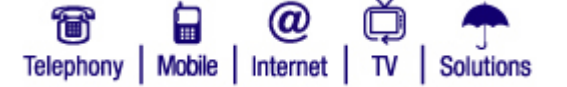

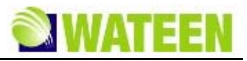

screen:

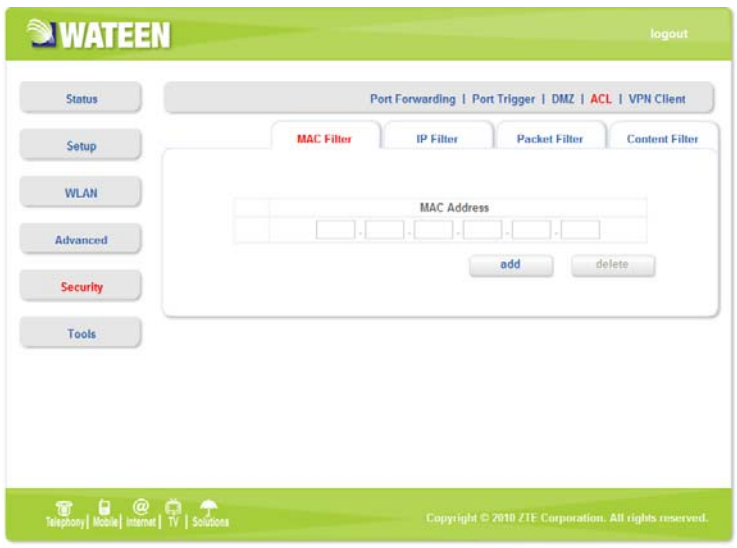

#### **MAC Filter**

A banned access list based on the MAC address of accessing device.

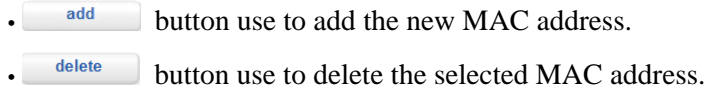

#### **IP Filter**

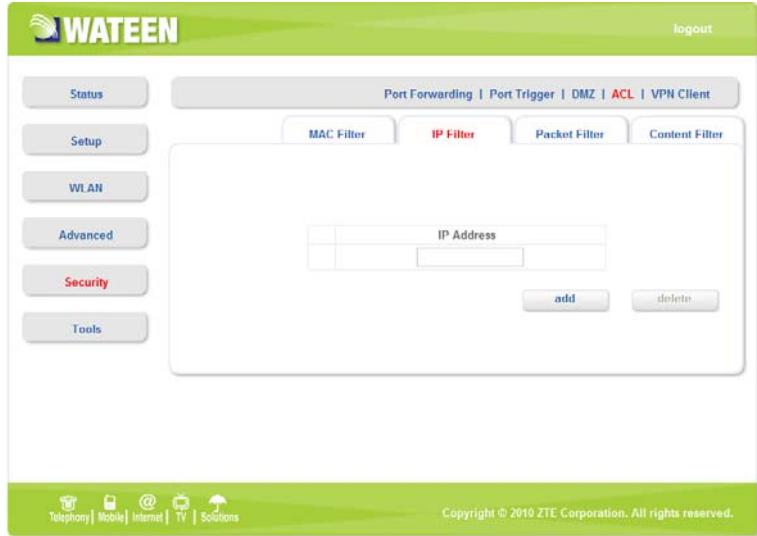

A list which allows the blocking of specific applications/services based on the IP address of a LAN device.

- **add** button use to add the new IP address.
- **delete** button use to delete the selected IP address.

#### **Packet Filter**

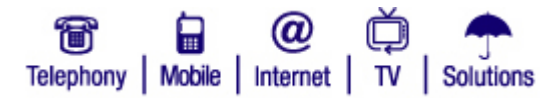

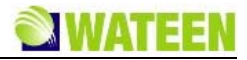

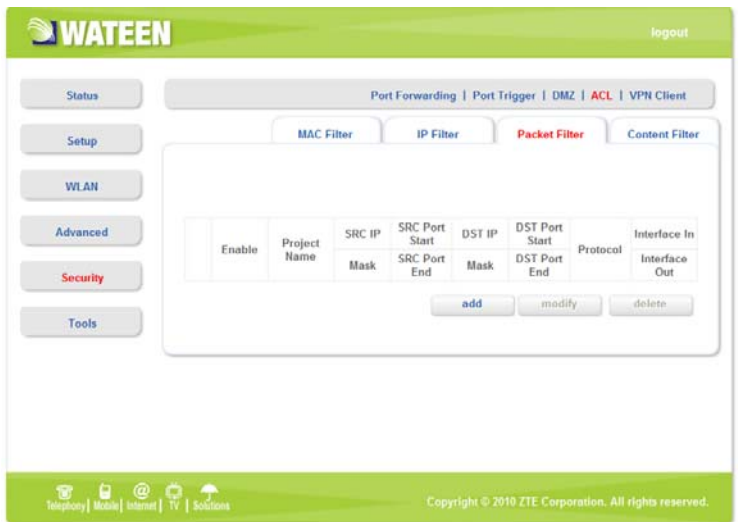

A list based on the rule consists of the specific fields of accessing device.

- <sup>add</sup> button use to add the new project.
- modify button use to modify the selected project.
- delete button user to delete the selected project.
- **Enable**: Enable the packet filter function.
- **Project Name**: The project name of packet filter .
- **Protocol**: Select the protocol type .
- **Source IP**: Source IP address.
- **Mask**: Source netmask address.
- **SRC Port Start**: Source port start .
- **SRC Port End**: Source port end.
- **DST IP**: Destination IP address.
- **Mask**: Destination netmask address.
- **DST Port Start**: Destination port start.
- **DST Port End**: Destination port end.
- **Interface In**: Select interface type that packet flow into.
- **Interface Out**: Select interface type that packet flow out.

**Content Filter** 

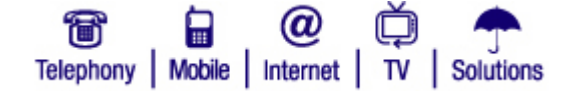

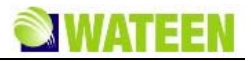

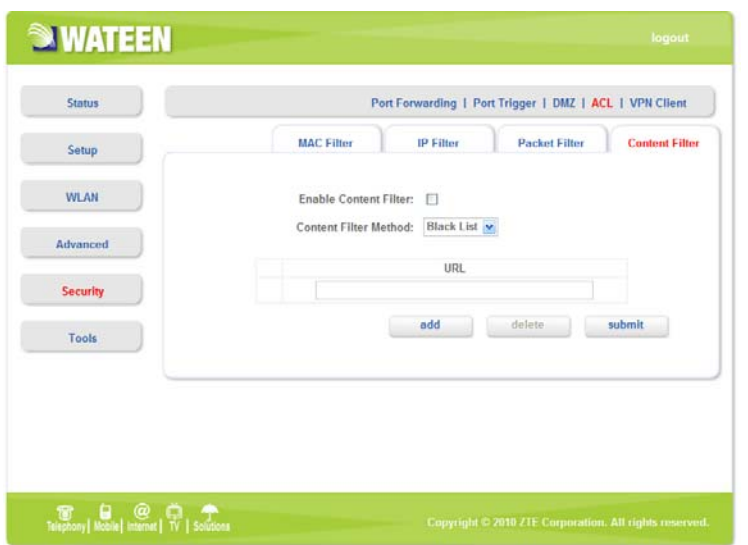

The definition of content filtering policies which control access to internet sites.

- **Enable Content Filter**: Enable content filter function.
- **Content Filter Method**: Use black list or white list policy to control access internet sites.
- $\cdot$   $\begin{array}{c} \text{add} \\ \text{button use to add the new URL.} \end{array}$
- delete button use to delete the selected URL.
- submit button use to active the configuration.

#### **VPN Client**

After access MODEM setup page successfully, please click **Security > VPN Client** to access the following screen:

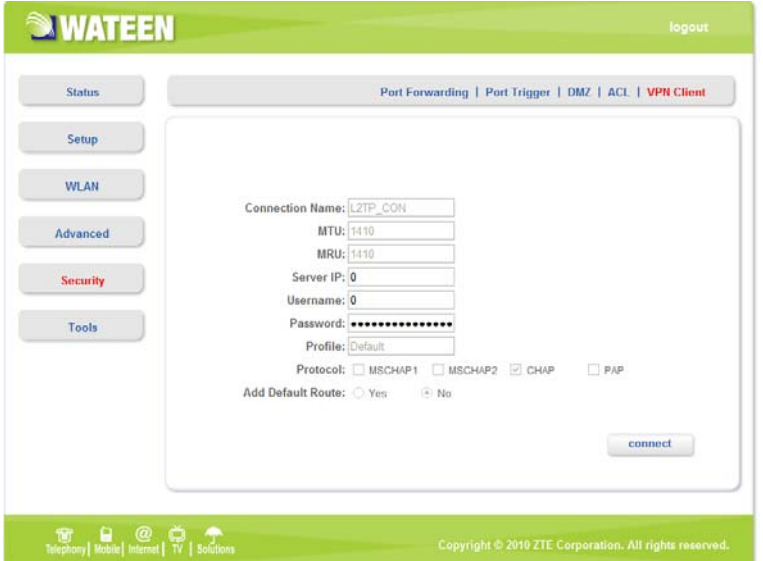

- **Connection Name (name; default: L2TP-CON)**: interface name for reference
- **MTU (integer; default: 1410)**: Maximum Transmit Unit
- **MRU (integer; default: 1410)**: Maximum Receive Unit
- **Server IP (IP address)**: the IP address of the VPN server to connect to
- **Username (string)**: user name to use when logging on to the remote server

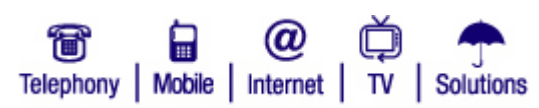

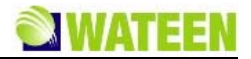

- **Password**: user password to use when logging to the remote server
- **Profile (name; default: Default)**: profile to use when connecting to the remote server
- **Protocol** (**default: CHAP**): authentication algorithm
- **Add Default Route (yes | no; default: no)** : whether to use the server which this client is connected to as its default router (gateway)

**CONNECT BUSIC EXECUTE:** button used to WAN connect/disconnect.

## *Tools*

#### **System Commands**

After access MODEM setup page successfully, please click **Tools > System Commands** link to access the following screen:

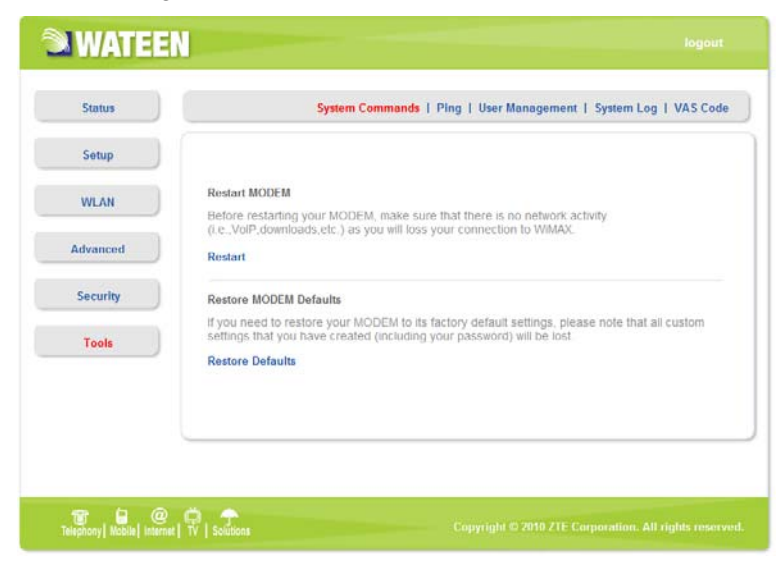

- Once click **Restart** link, the Web page will no response within several minutes, because restarting MODEM needs some delayed time, you must wait until MODEM finish restarting.
- Click **Restore Defaults** link, system will use default configuration instead of current configuration.

#### **Ping**

After access MODEM setup page successfully, please click **Tools > Ping** link to access the following screen:

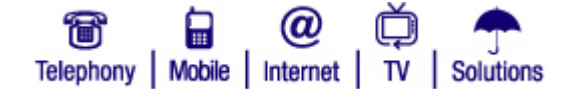

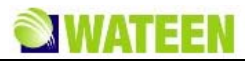

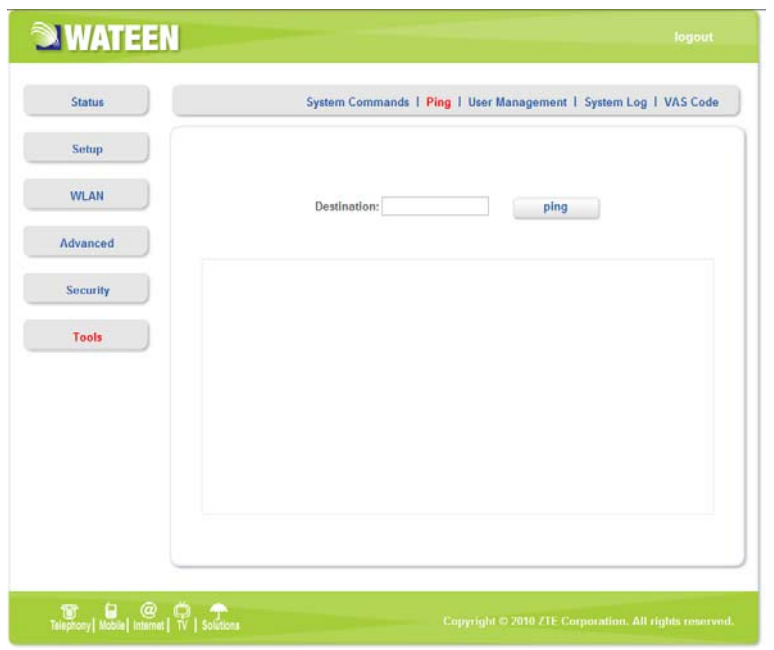

• Destination: IP address or network address

After input the destination address, please click  $\Box$  button, the test result will be displayed in the text box.

#### **User Management**

After access MODEM setup page successfully, please click **Tools > User Management** link to access the following screen:

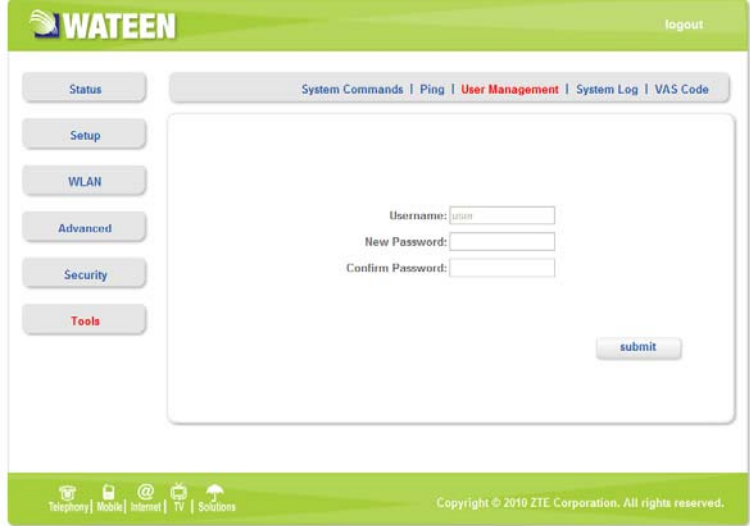

- **New Password**: New password
- **Confirm Password**: Repeat password
- submit button to active the password configuration.

# **System Log**

After access MODEM setup page successfully, please click **Tools > System Log** link to access the following screen:

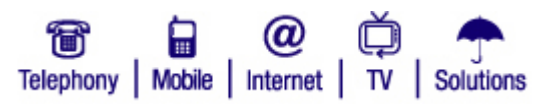

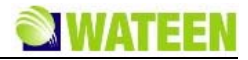

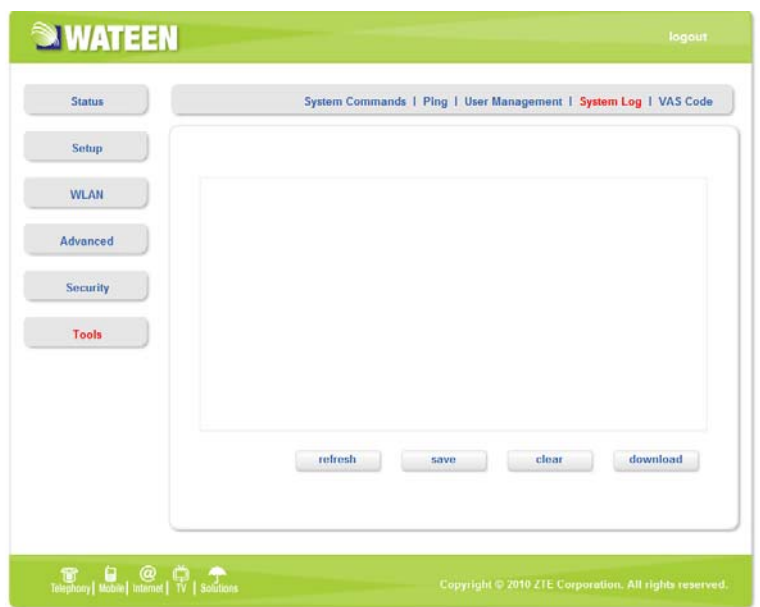

This page includes four buttons.

- Fefresh : Display the latest 20 log items.
- $\frac{e^{save}}{e^{save}}$  : Save current log to flash.
- clear : Clear current log item.
- $\boxed{\text{download}}$ : Download the current log to the local specified directory.

## **VAS Code**

Displays special dialing numbers for your phone service.

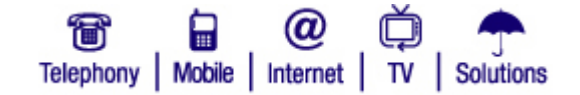

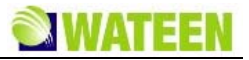

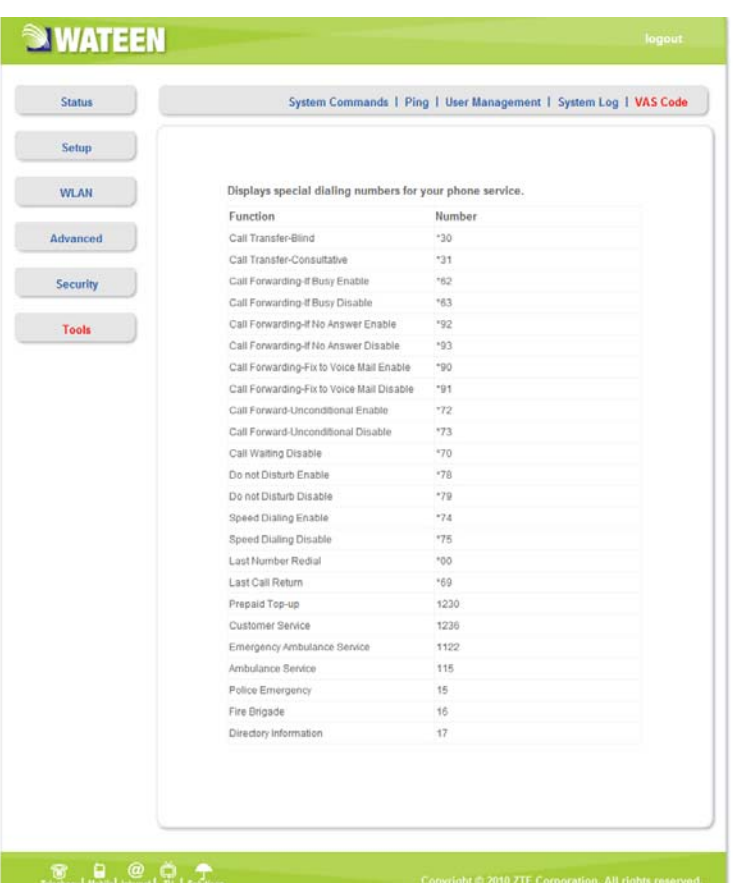

# Display special dialing numbers for your phone service.

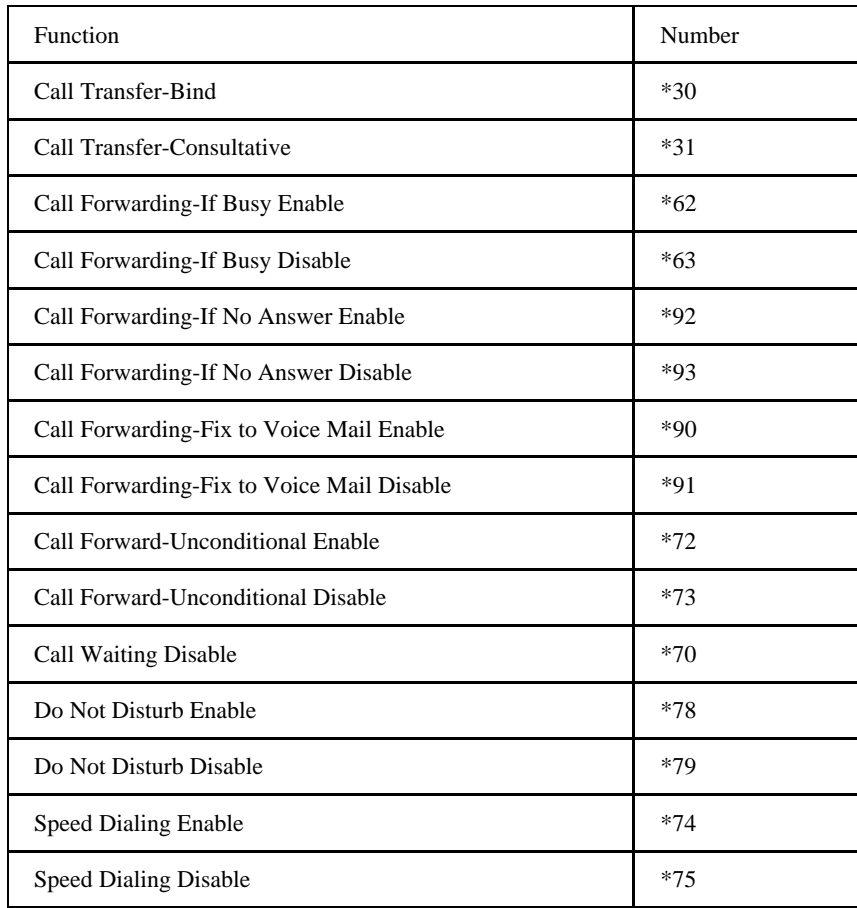

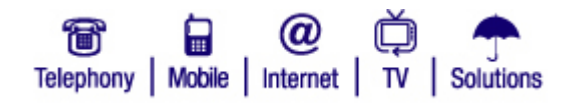

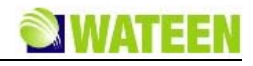

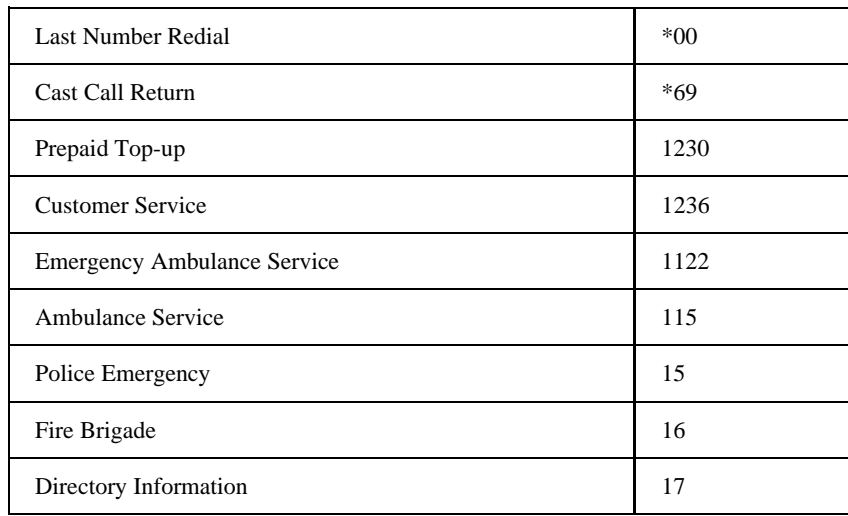

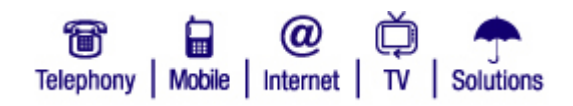

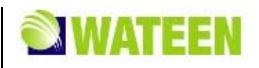

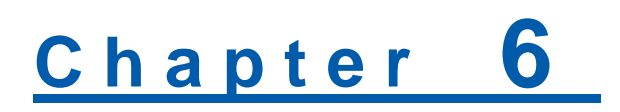

# **Troubleshooting**

This chapter lists some problems that you might encounter while installing or using MODEM, please read following relative information at first. If the problem still can not be solved, please contact with distributor or service provider.

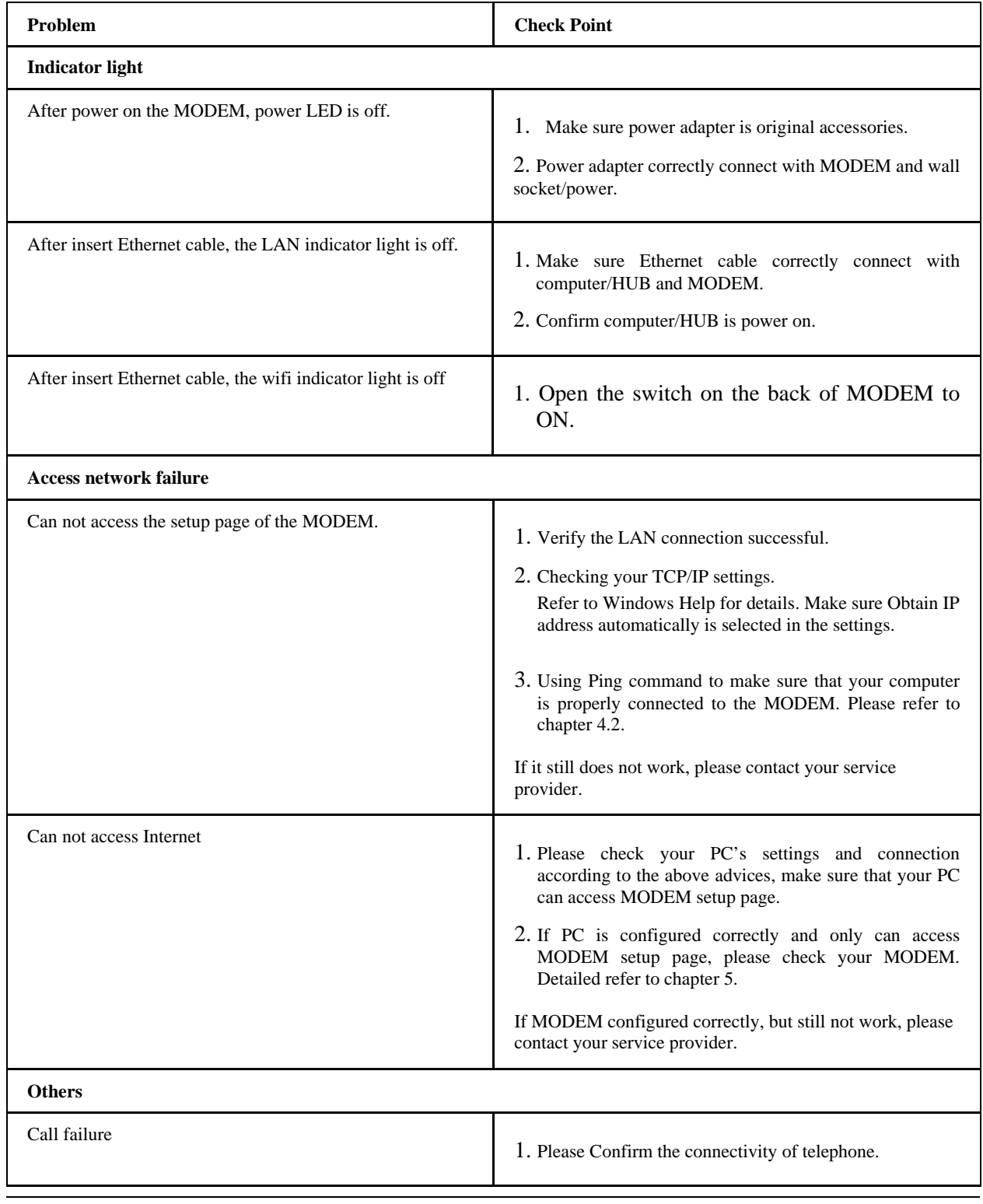

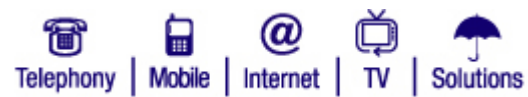

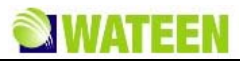

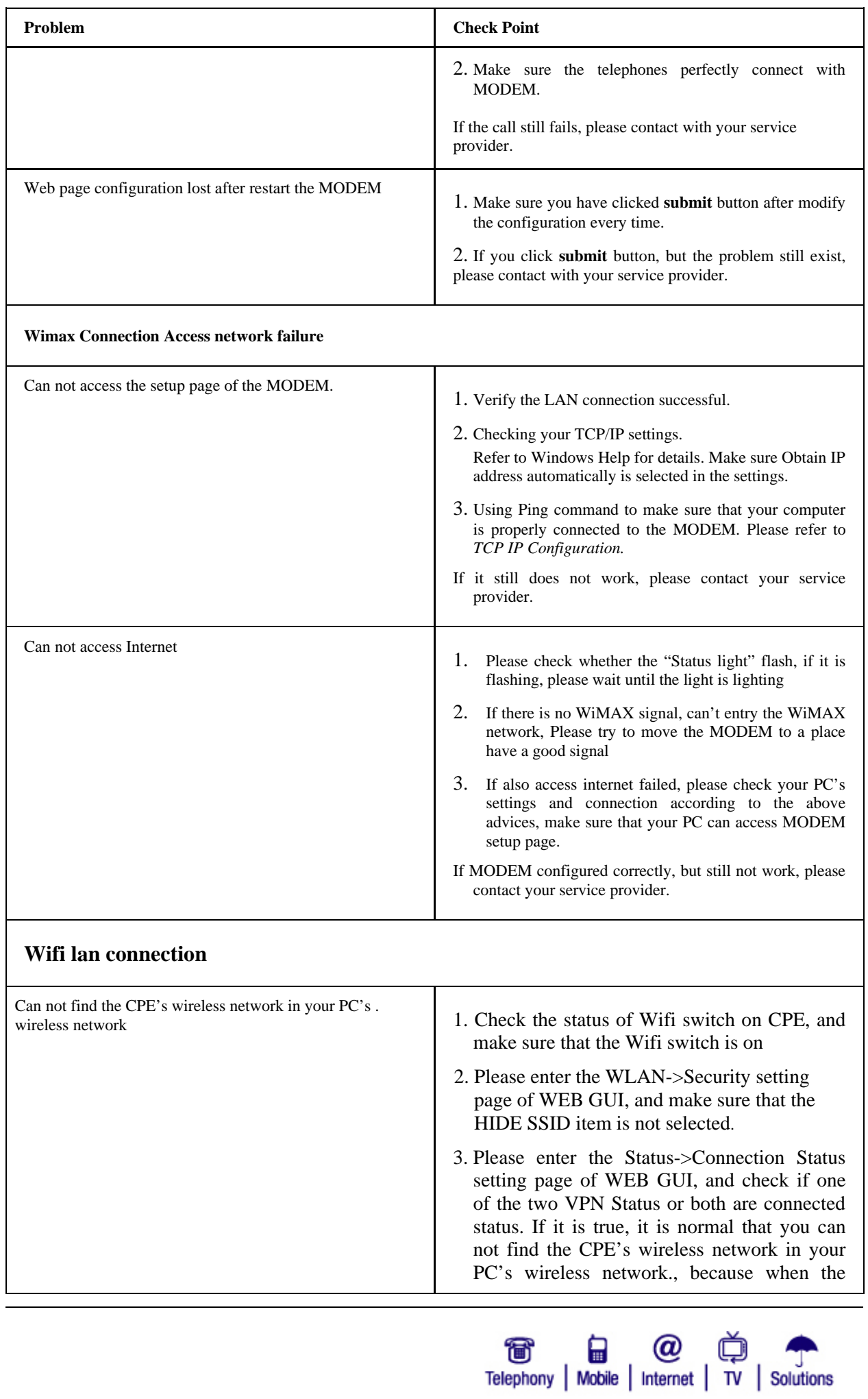

# ZTE中兴

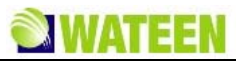

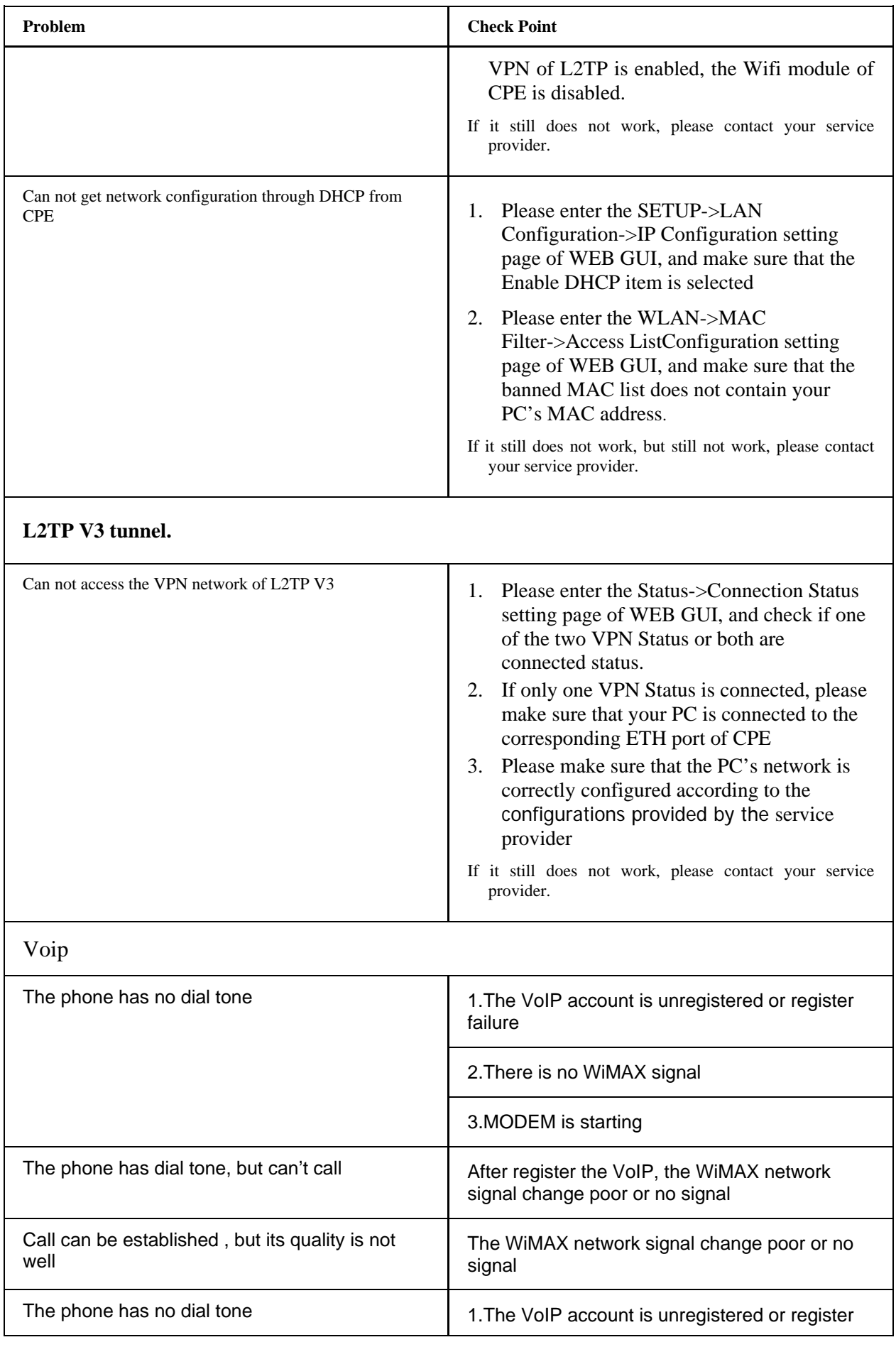

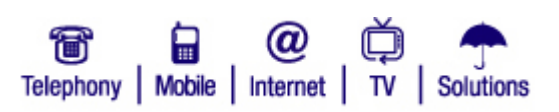

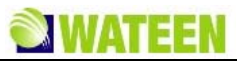

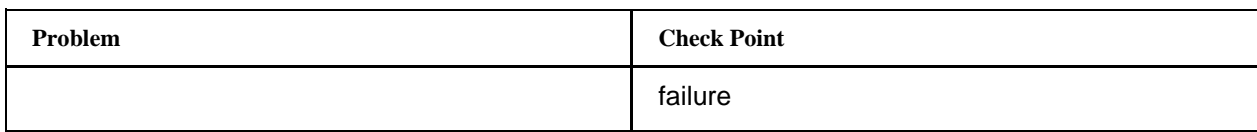

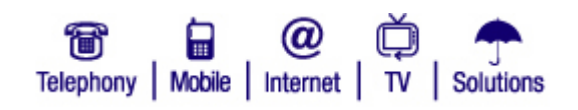

ZTE中兴

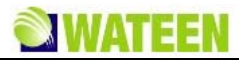

# Chapter 7

# **Appendix Glossary**

#### **DNS**

Domain Name Server: it can provide the service that network node name can be translated to network IP address in the internet.

#### **DDNS**

Dynamic Domain Name Server.

#### **DHCP**

Dynamic Host Configuration Protocol.

#### **DMZ**

Demilitarized Zone.

#### **Internet**

Global network, Use to exchange data, news and viewpoints within millions of computer.

#### **IP Address**

32 bit address, Use to identify one computer in TCP/IP.

#### **LAN**

Use to connect some communication equipment (computer, MODEM and printer) within one room, school or other limited region.

#### **MAC Address**

The Media Access Control (MAC) address is a unique number assigned by the manufacturer to any Ethernet networking device, such as a network adapter, that allows the network to identify it at the hardware level. For all practical purposes, this number is usually permanent. Unlike IP address, which can change every time a computer log in the network, the MAC address of a device stays the same, making it a valuable identifier for the network.

#### **NAT**

Network Address Translation.

#### **Protocol**

Communication protocol: it is a rule that network equipment must follow for mutual communicating to transfer, transmit and receive data.

#### **SNTP**

Simple Network Time Protocol.

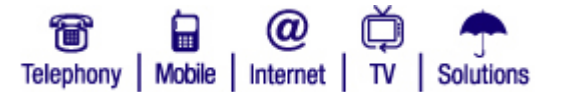

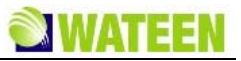

#### **TCP/IP**

Transmission Control Protocol/Internet Protocol: basic communication protocol of network communication, but TCP/IP defines one group of protocol, not only include TCP and IP.

#### **UDP**

User Data Protocol: packet exchanging communication protocol in internet, its default under layer protocol is IP, provide simple protocol mechanism when transfer information to another user.

#### **WAN**

Wide Area Network.

#### **WiMAX**

Worldwide Interoperability for Microwave Access.

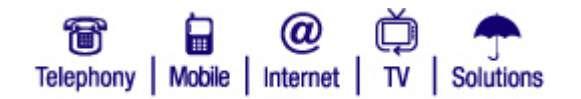